# **BB@work**

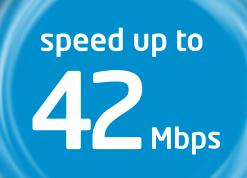

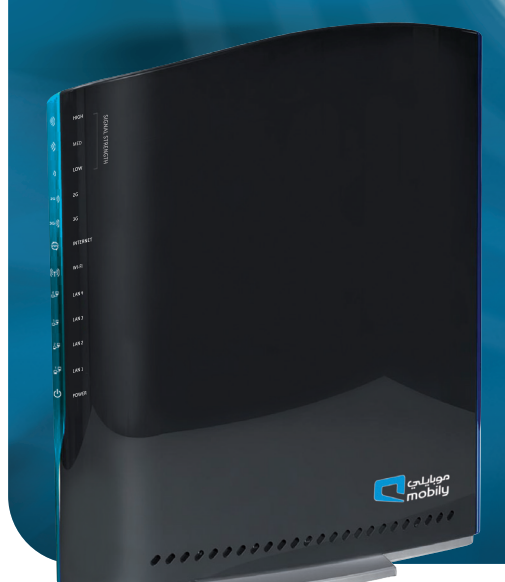

## **USer manual**

### mobily... my world, my choice

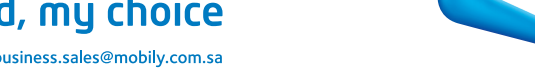

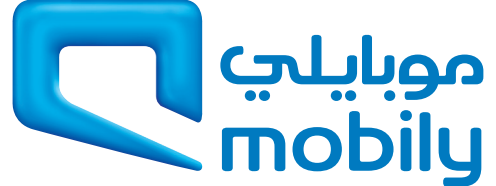

**business** 

customer service: 056-010-1100 | business.sales@mobily.com.sa

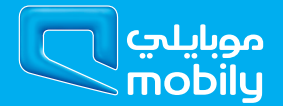

## Preface

This manual provides information related to the installation, operation, and application of this device. The individual reading this manual is presumed to have a basic understanding of telecommunications terminology and concepts.

If you find the product to be broken or malfunctioning, please contact technical support for immediate service by email at technicalsupport@ netcomm.com.au

For product update, new product release, manual revision, or software upgrades, please visit our website at www.netcomm.com.au

#### Important Safety Instructions

With reference to unpacking, installation, use and maintenance of your electronic device, the following basic guidelines are recommended:

- • Do not use or install this product near water, to avoid fire or shock hazard. For example, near a bathtub, kitchen sink or laundry tub, or near a swimming pool. Also, do not expose the equipment to rain or damp areas (e.g. a wet basement).
- Do not connect the power supply cord on elevated surfaces. Allow it to lie freely. There should be no obstructions in its path and no heavy items should be placed on the cord. In addition, do not walk on, step on or mistreat the cord.
- Use only the power cord and adapter that are shipped with this device.
- To safeguard the equipment against overheating, make sure that all openings in the unit that offer exposure to air are not blocked.
- Avoid using a telephone (other than a cordless type) during an electrical storm. There may be a remote risk of electric shock from lightening. Also, do not use the telephone to report a gas leak in the vicinity of the leak.
- Never install telephone wiring during stormy weather conditions.

### WARNING

Disconnect the power line from the device before servicing.

#### Copyright

Copyright©2012 NetComm Limited. All rights reserved. The information contained herein is proprietary to NetComm Limited. No part of this document may be translated, transcribed, reproduced, in any form, or by any means without prior written consent of NetComm Limited NOTE:This document is subject to change without notice.

#### Save Our Environment

When this equipment has reached the end of its useful life, it must be taken to a recycling centre and processed separate from domestic waste.

The cardboard box, the plastic contained in the packaging, and the parts that make up this router can be recycled in accordance with regionally established regulations. Never dispose of this electronic equipment along with your household waste. You may be subject to penalties or sanctions under the law. Instead, ask for disposal instructions from your municipal government.

Please be responsible and protect our environment.

## **Table of Contents**

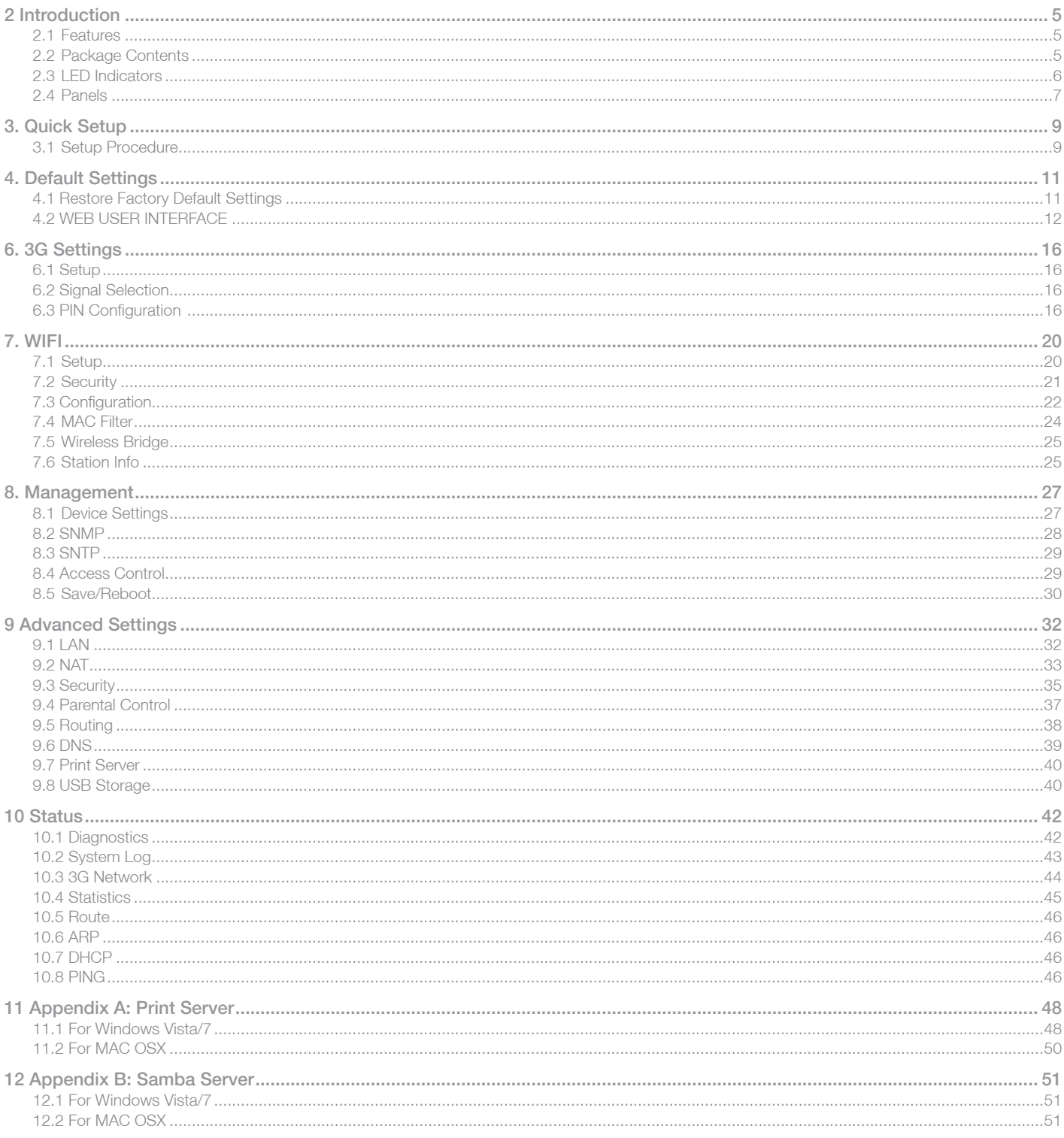

Introduction

## 2 Introduction

Designed to keep up with the world's fastest networks, this DC-HSPA+ device is capable of downlink speeds of up to 42Mbps. With wireless N, this device also provides multiple wireless devices with local wireless speeds of up to 300Mbps. Its stylish vertical design incorporates a unique cable management design hiding up to 5 cables.

## 2.1 Features

- Combines DC-HSPA+, Wireless 11n 300Mbps, 4 Ethernet ports
- Worldwide coverage through Quad-band HSUPA/HSDPA/UMTS (850 / 900 / 1900 / 2100 Mhz), quad-band EDGE/GSM (850 / 900 / 1800 / 1900 Mhz)
- Integrated 802.11n AP (backward compatible with 802.11b/g)
- UPnP
- WEP/WPA/WPA2 and 802.1x
- MAC address and IP filtering
- Static route functions
- DNS Proxy
- NAT/PAT
- Embedded Sierra Wireless MC8801 multimode HSUPA/HSDPA/UMTS/EDGE/GPRS/GSM module
- CLI command interface
- 2 x USB ports (for Print server functionality or accessing USB Storage)

## 2.2Package Contents

- Your package contains the following:
- Mobily BB@work
- Printed Quick Start Guide
- CD (Containing User Guide)
- Ethernet Cable
- Wireless Security Card
- Power Supply
- Warranty sheet

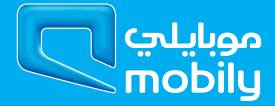

## 2.3LED Indicators

The LED indicators are explained in the table below.

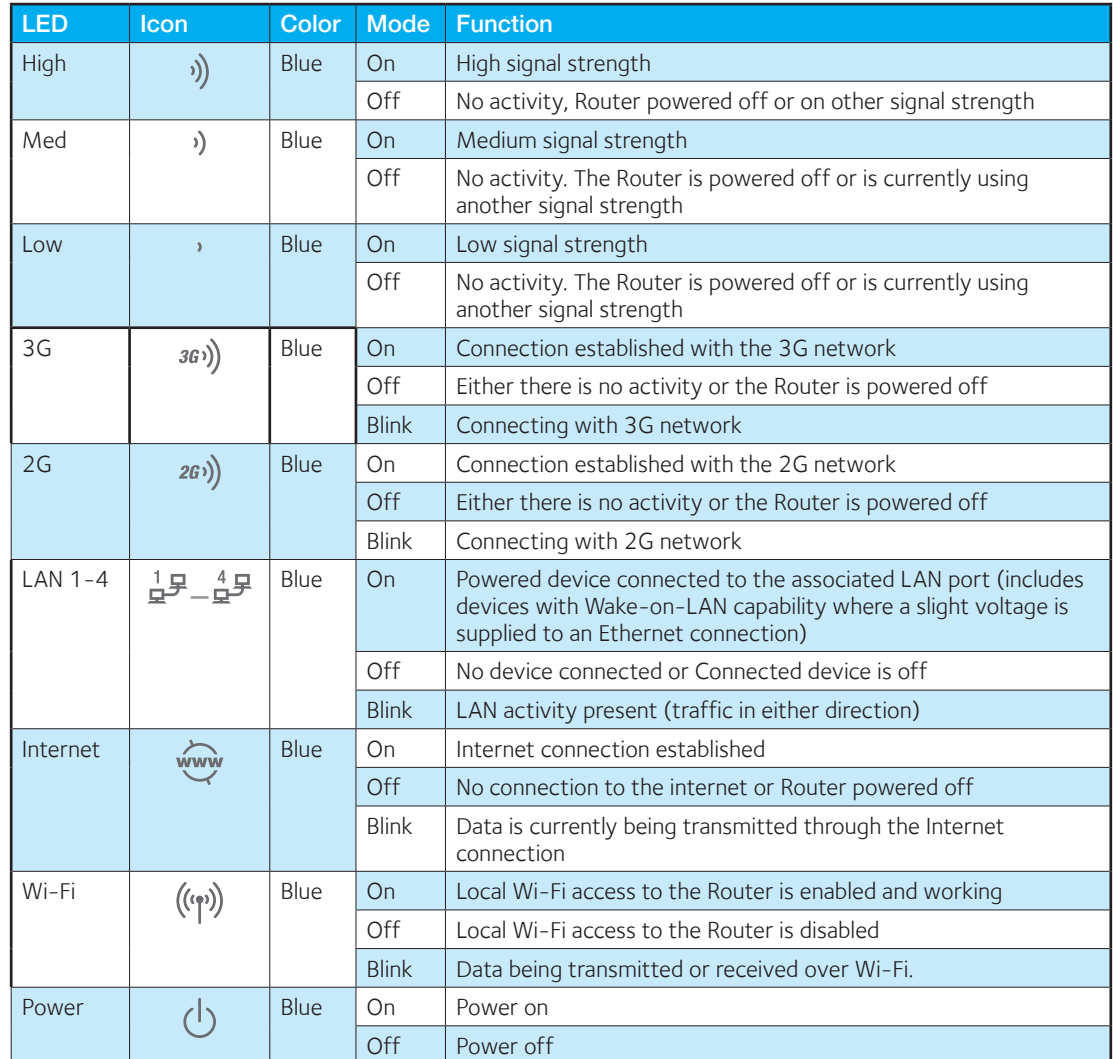

## 2.4Panels

The rear and side panels shown below contain the ports for data and power connections.

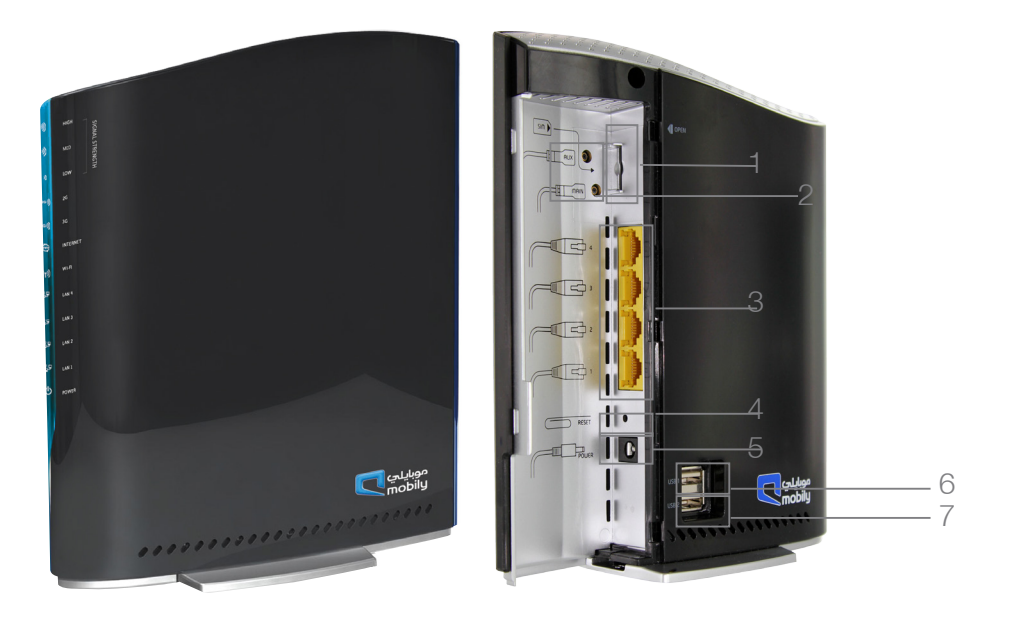

- 1. USIM card slot
- 2. External 3G MS-147 Antenna Connector (Optional)
- 3. Four RJ-45 Ethernet LAN ports
- 4. Reset button
- 5. Power jack for DC power input (12VDC / 1.5A).
- 6. USB printer/hard drive
- 7. USB printer/hard drive

Quick Setup

## 3. Quick Setup

## 3.1 Setup Procedure

These steps explain how to quickly setup your BB@work:

- 1. Insert your SIM card (until you hear a click) into the USIM slot on the rear of the Router.
- 2. Connect the yellow Ethernet cable to one of the yellow LAN ports found at the back of the Router.
- 3. Connect the other end of the yellow networking cable to the Ethernet port on your computer.
- 4. Connect the power adapter to the Power socket on the back of the Router.
- 5. Plug the power adapter into a wall socket and press the power button into the ON position.
- 6. Configure the Router through the Web User Interface (WUI).
- 7. Save the Router configuration and reboot .

Default Settings

## 4. Default Settings

#### LAN (Management)

Static IP Address: 192.168.1.X Subnet Mask: 255.255.255.0 Default Gateway: 192.168.1.1 WAN (Internet) WAN mode: DHCP

#### Wireless

SSID: Refer to your wireless security card

Channel: Auto

Security: WPA-PSK

WEP Key: Refer to your wireless security card

#### Interface Access

Username: admin Password: admin

## 4.1 Restore Factory Default Settings

Restoring factory defaults will reset the BB@work to its factory default configuration. Occasions may present themselves where you need to restore the factory defaults on your BB@work such as:

- You have lost your username and password and are unable to login to the web configuration page;
- You have purchased your BB@work from someone else and need to reconfigure the device to work with your Mobily service;
- You are asked to perform a factory reset by support staff.

In order to restore your BB@work to its factory default settings, please follow these steps:

- Ensure that your BB@work is powered on (for at least 10 seconds);
- Use a paper clip or a pencil tip to depress the reset button for ten seconds and release. At this point, the reset is in progress. Do not power off the unit at this point;
- When the indicator lights return to steady blue, the reset is complete. The default settings are now restored. The entire process takes about 45 seconds to complete;
- Once you have reset your BB@work to its default settings you will be able to access the device's configuration web interface using http://192.168.1.1 with username 'admin' and password 'admin';

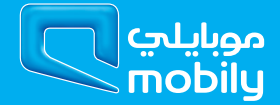

## 4.2 WEB USER INTERFACE

#### What can you do from here?

By logging into the web user interface, you are able to configure your BB@work with a wide array of basic and advanced settings. From setting wireless security, to backing up your routers settings, uploading new firmware and setting parental controls, the web user interface is a handy tool for personalizing your device to maximize its potential. Read on for a more advanced description on all elements of the web user interface.

Logging into the web user interface

To login to the web user interface, follow the steps below:

#### NOTE: The default settings can be found in section 4 - Default Settings.

1. Open a web browser and enter the default IP address for the Router in the web address field. In this case http://192.168.1.1 NOTE: For local administration (i.e. LAN access), the PC running the browser must be attached to the Ethernet port of the router though not necessarily directly to the device. For remote access, use the WAN IP address shown on the WUI Homepage screen and login with remote username and password.

2. A dialog box will appear, as illustrated below. Enter the default username and password of admin.

Click OK to continue.

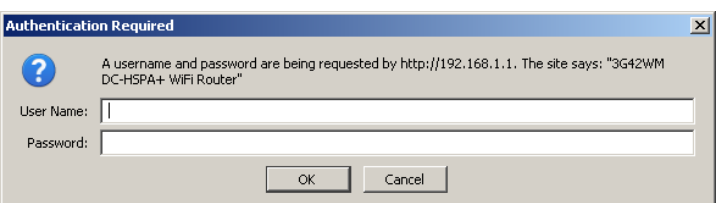

User Name – admin

Password – admin

NOTE: The login password can be changed later (see Access Control > Passwords)

## **BASIC**

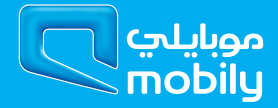

## 5. Basic - Home

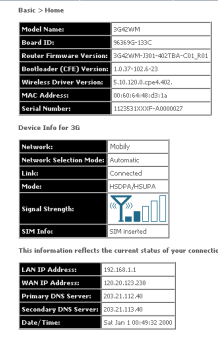

The web user interface (WUI) is divided into two window panels, the main menu (on the top) and the display screen (on the bottom). The main menu has the following options: Basic, 3G Settings, Wi-Fi, Management, Advanced and Status.

Selecting one of these options will open a submenu with more options. Basic is discussed below while subsequent chapters introduce the other main menu selections.

NOTE: The menu options available within the web user interface are based upon the device configuration and user privileges (i.e. local or remote).

The following table provides further details

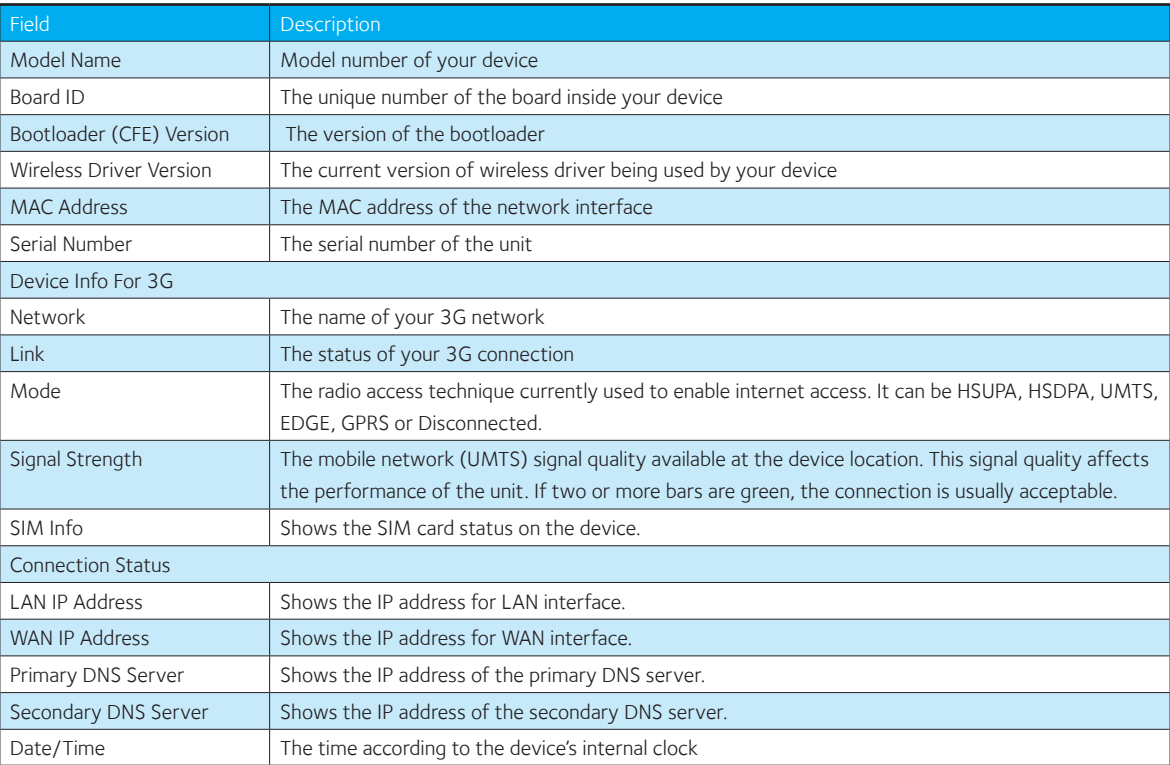

## 3G Settings

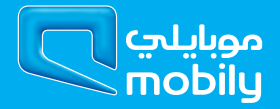

## 6. 3G Settings

## 6.1 Setup

This page allows you to select your 3G service settings according to predefined or custom profiles. Setup instructions are provided in the following sections for your assistance.

Your 3G Service Provider will provide the information required to complete the first time setup instructions below. This includes profile, username and password. Only complete those steps for which you have information and skip the others.

- 1. If your SIM card is not inserted into the Router, then do so now.
- 2. Select the appropriate 3G Settings Profile. You can select either mobily Prepaid or mobily Postpaid. Alternatively, enter a custom connection profile by clicking on the "Modify Profiles" link, then click the "Add" button and enter the details supplied by your 3G provider.

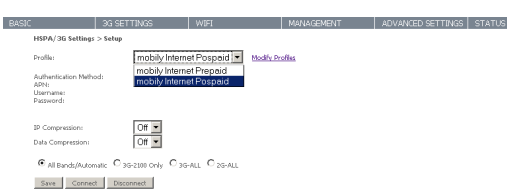

- 3. Select to turn IP compression and Data compression to be On or Off. If you are unsure or have no preference, leave it as the default value.
- 4. Enter the MTU rate. If you are unsure or have no preference, leave it as the default value
- 5. Click the Save button to save the new settings.
- 6. Press the Connect button to connect to Internet. The Device Info for the 3G network status box in the WUI Basic screen should indicate an active connection.

## 6.2 Signal Selection

By default, a stable signal is obtained from the antennas built into the BB@work. To use an external 3G antenna, please connect it to the Antenna Connector next to the Power Input on the back of the router. The router will automatically use the external antenna connector when an external antenna is connected to it.

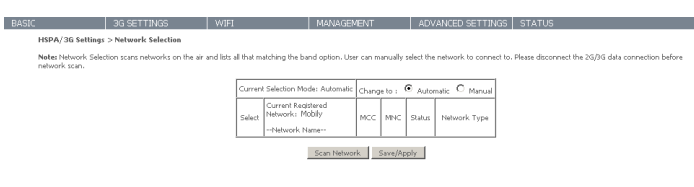

## 6.3 PIN Configuration

This screen allows for changes to the 3G SIM card PIN code protection settings.

NOTE: If you have entered the incorrect PIN 3 times, your SIM card will be locked for your security. Please call Mobily for assistance.

#### 6.3.1 PIN Code Protection

PIN code protection prevents the use of a SIM card by unauthorized persons. To use the 3G internet service with this router however, the PIN code protection should be disabled. If the SIM card inserted into the router is locked with a PIN code, the web user interface will display the following screen after first login.

Please input the PIN code, select Remember PIN code as Yes and click Apply.

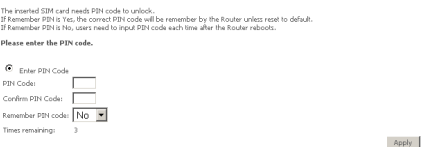

#### PIN Lock Off

If you wish to always connect to the Internet using a PIN locked SIM card, you should first turn PIN code protection off. Please click on PIN Configuration from the menu.

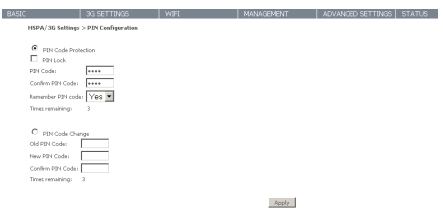

Select Change PIN Code Protection. Un-tick Enable PIN Lock and enter the PIN code twice. Please keep in mind you only have 3 attempts before your SIM card is locked. The Times remaining shows how many attempts are left. Contact Mobily if you require assistance. Afterwards, click Apply. The following dialog box should now appear.

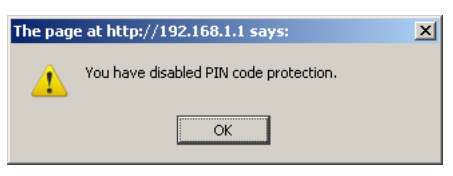

#### PIN Lock On

After you are finished using your SIM card for Internet access, you may wish to lock the SIM card again. In this case, first go to the PIN configuration screen, as shown below.

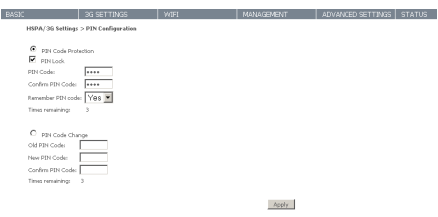

Select Change PIN Code Protection. Tick Enable PIN Lock, enter the PIN code twice. You can set Remember PIN code to yes so you don't need to input the PIN code every time when the gateway turns on with this SIM inserted. Then click Apply. After you do so, the following dialog box should appear.

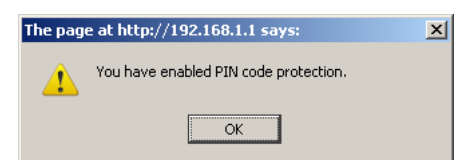

You can now return your SIM card to your cellular phone or other mobile device.

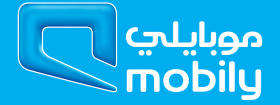

#### 6.3.2 PIN Code Change

If you wish to change your PIN code for greater security, go to the previous section and follow the procedure listed under PIN Lock On. After locking the SIM card, select PIN Code Change and enter your old and new PIN codes in the fields provided. Keep in mind you only have 3 attempts before your SIM card is locked. The Times remaining shows how many attempts left. Contact Mobily if you require assistance. Afterwards, click apply to activate the change.

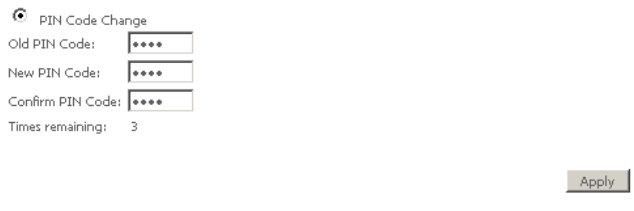

If you forget to turn on PIN lock protection before changing your PIN, you will see this dialog box as a helpful reminder.

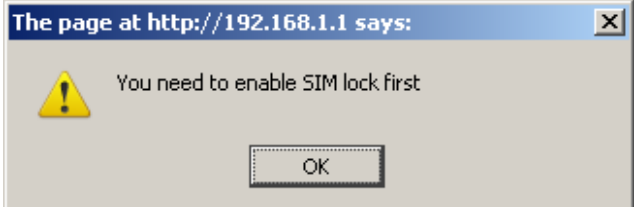

If your PIN code change request was successful the following dialog box will display.

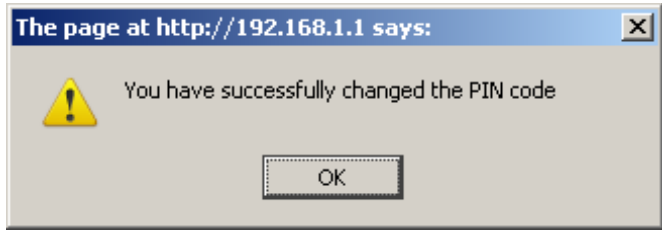

WIFI

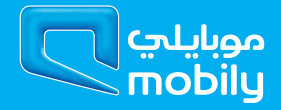

## 7. WIFI

## 7.1 Setup

The WiFi submenu provides access to the Wireless Local Area Network (WLAN) configuration settings including:

Apply/Save

- Wireless network name (SSID)
- Channel restrictions (based on country)
- Security
- Access point or bridging behaviour
- Station information

This screen allows you to configure basic features of the wireless LAN interface. You can enable or disable the wireless LAN interface, hide the network from active scans, set the wireless network name (also known as the SSID) and restrict the channel set based on country requirements. The Wireless Guest Network function adds extra networking security when connecting to remote hosts.

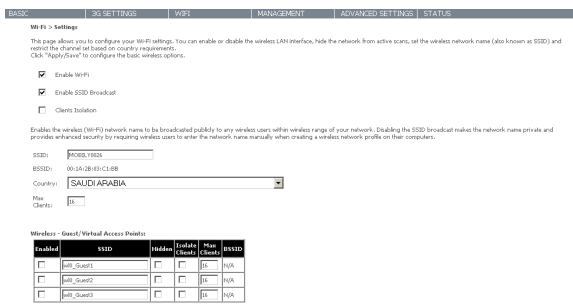

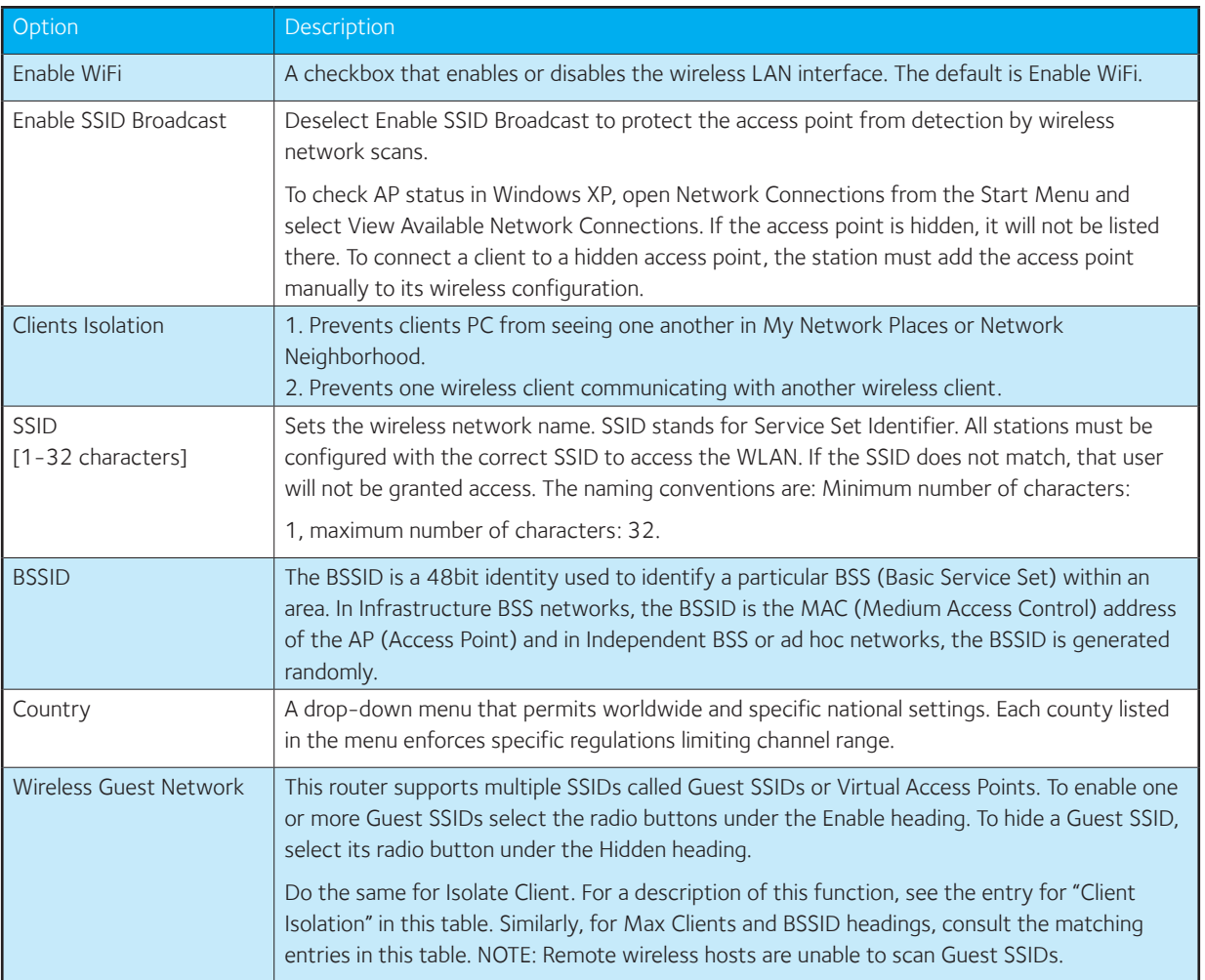

## 7.2 Security

This router includes a number of options to help provide a secure connection to the Wi-Fi Network.

Security features include:

- WEP / WPA / WPA2 data encryption
- MAC address IP filtering

You can authenticate or encrypt your service on the Wi-Fi Protected Access algorithm, which provides protection against unauthorized access such as eavesdropping.

The following screen appears when Security is selected. The Security page allows you to configure security features of your router's WLAN interface. You can set the network authentication method, select data encryption, specify whether a network key is required to authenticate to this wireless network and specify the encryption strength.

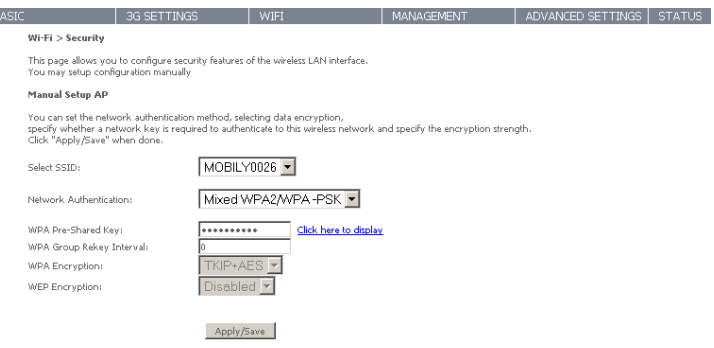

Click Apply/Save to configure the wireless security options.

Ŀ

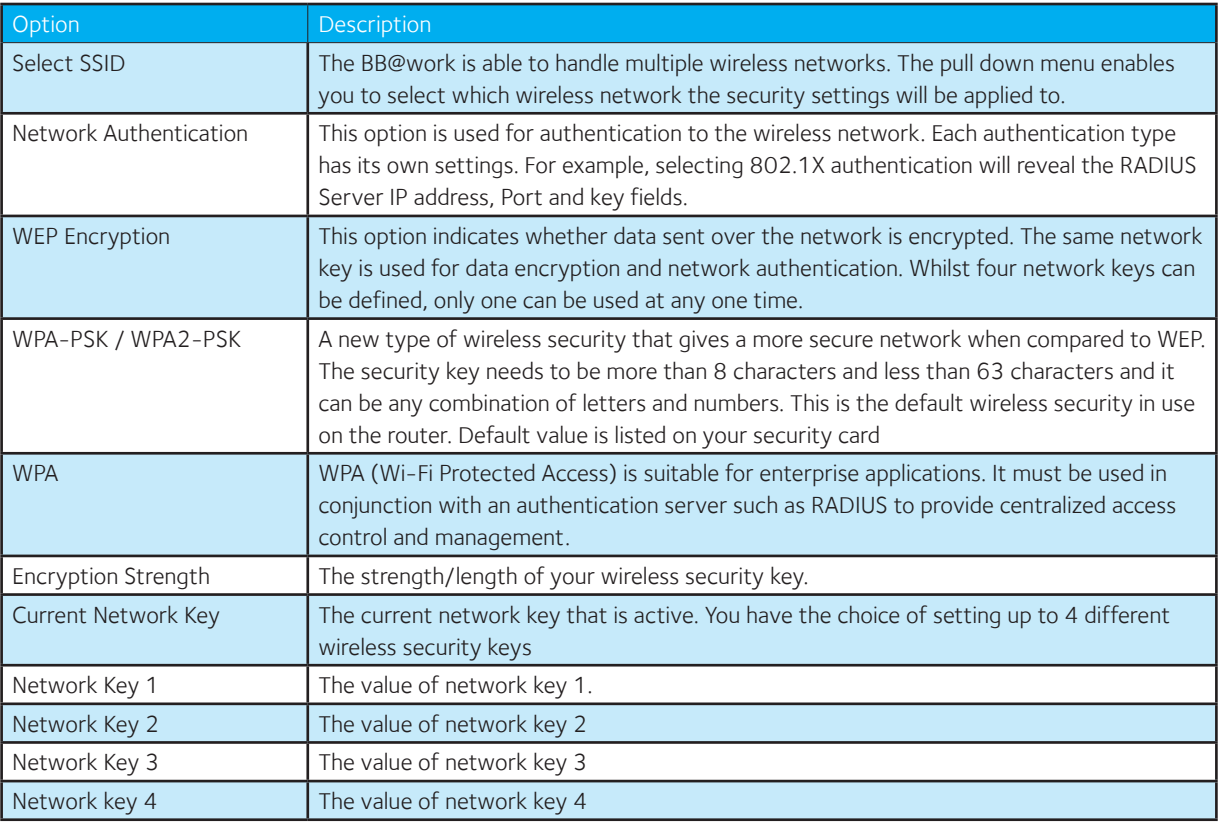

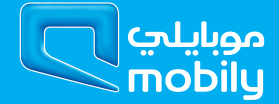

## 7.3 Configuration

This screen allows you to control the following advanced features of the Wireless Local Area Network (WLAN) interface:

- Select the channel which you wish to operate from
- Force the transmission rate to a particular speed
- Set the fragmentation threshold
- Set the RTS threshold
- Set the wake-up interval for clients in power-save mode
- Set the beacon interval for the access point
- Set XpressTM mode
- Program short or long preambles

Click Apply/Save to set the advanced wireless configuration.

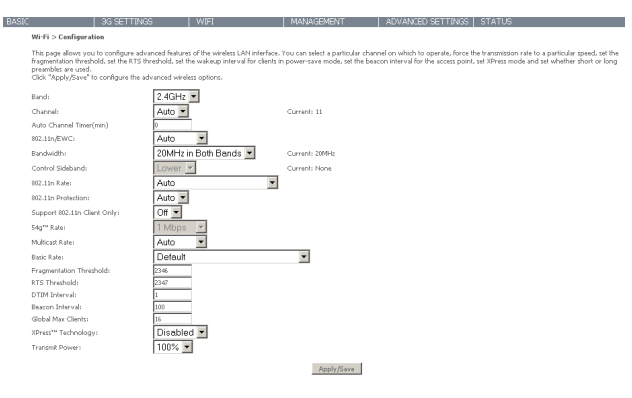

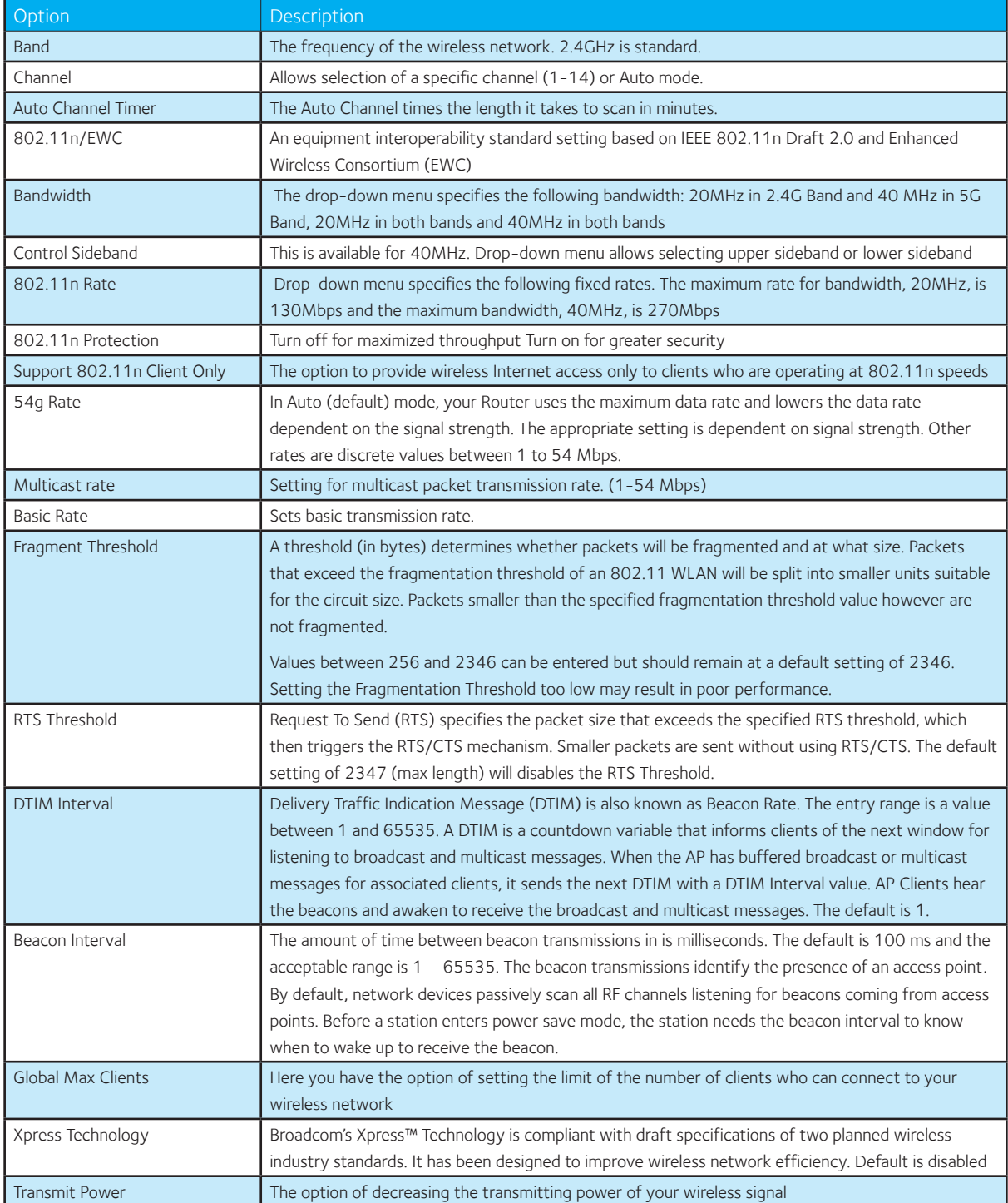

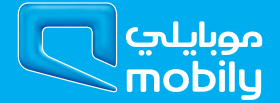

## 7.4 MAC Filter

This screen appears when Media Access Control (MAC) Filter is selected. This option allows access to be restricted based upon the unique 48 bit MAC address.

To add a MAC Address filter, click the Add button shown below.

To delete a filter, select it from the table below and click the Remove button.

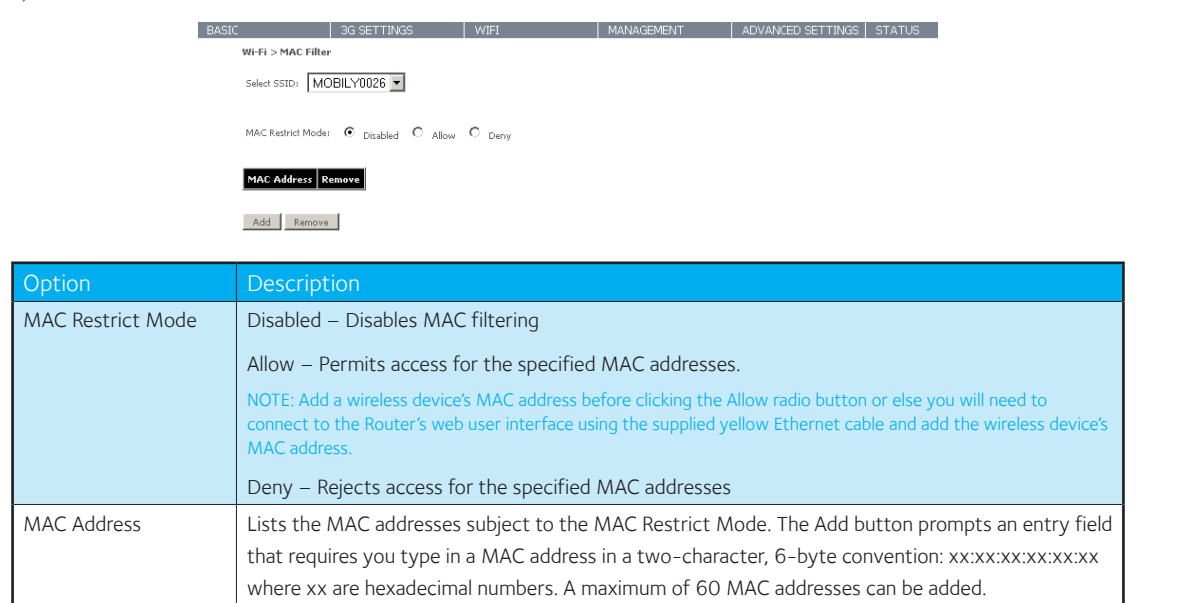

Enter the MAC address on the screen below and click Apply/Save.

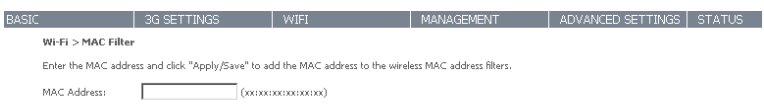

Apply/Save

## 7.5 Wireless Bridge

The following screen appears when selecting Wireless Bridge, and goes into a detailed explanation of how to configure wireless bridge features of the wireless LAN interface.

Click Apply/Save to implement new configuration settings.

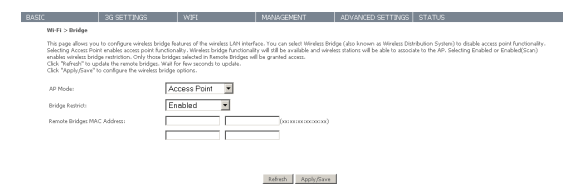

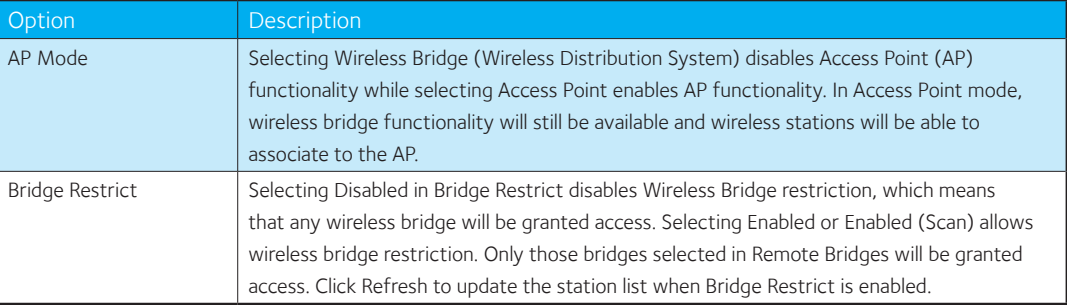

### 7.6 Station Info

The following screen appears when you select Station Info, and shows authenticated wireless stations and their status.

Click the Refresh button to update the list of stations in the WLAN. Ľ

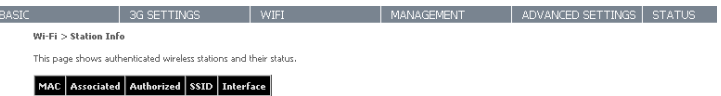

Refresh

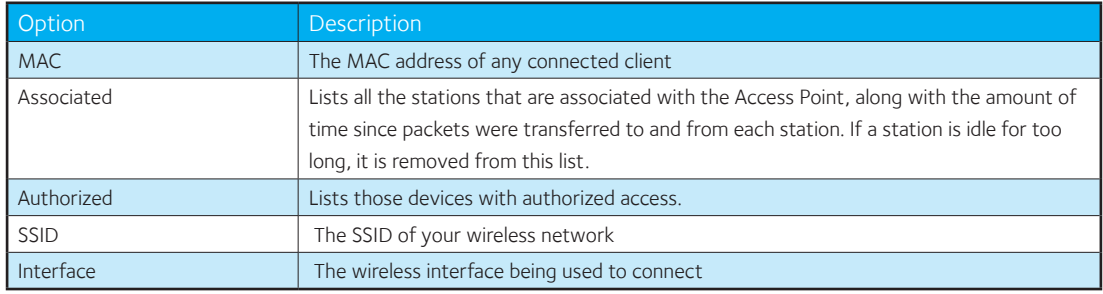

Management

## 8. Management

## 8.1 Device Settings

The Device Settings screens allow you to backup, retrieve and restore the default settings of your Router. It also provides a function for you to update your Routers firmware.

#### 8.1.1 Backup

The following screen appears when Backup is selected. Click the Backup Settings button to save the current configuration settings.

You will be prompted to choose the location on your PC to save the backed up configuration file to.

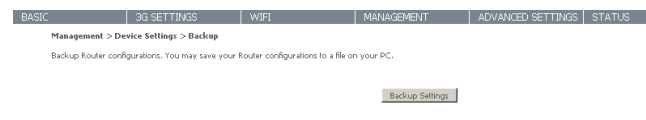

#### 8.1.2 Update

The following screen appears when selecting Update from the submenu. By clicking on the Browse button, you can locate a previously saved backup configuration file as the configuration backup file to use to update your BB@works configuration. Click on the Update settings to load it.

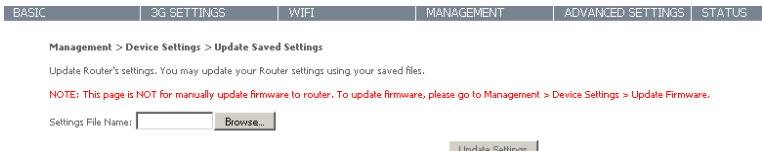

#### 8.1.3 Restore Default

The following screen appears when selecting Restore Default. By clicking on the Restore Default Settings button, you can restore your Routers default firmware settings. To restore system settings, reboot your Router.

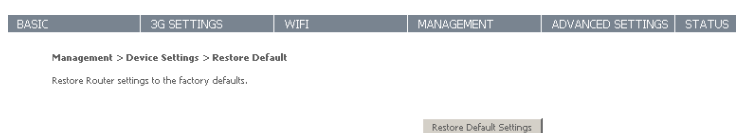

#### NOTE: The default settings can be found in section 4 Default Settings.

Once you have selected the Restore Default Settings button, the following screen will appear. Close the window and wait 2 minutes before reopening your browser. If required, reconfigure your PCs IP address to match your new configuration

#### **Gateway Restore**

The Gateway configuration has been restored to default settings and the Gateway is rebooting.

Close the Gateway Configuration window and wait for 2 minutes before reopening your web browser. If necessary, reconfigure your PC's IP address to match<br>your new configuration.

After a successful reboot, the browser will return to the Device Info screen. If the browser does not refresh to the default screen, close and restart the browser and then enter http://192.168.1.1 into the address bar at the top of your browser window.

NOTE: The Restore Default function has the same effect as the reset button. The device board hardware and the boot loader support the reset to default button. If the reset button is continuously pushed for more than 5 seconds (and not more than 12 seconds), the boot loader will erase the configuration settings saved on flash memory.

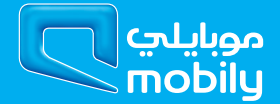

#### 8.1.4 Update Firmware

The following screen appears when selecting Update Firmware. By following this screens steps, you can update your Routers firmware. Manual device upgrades from a locally stored file can also be performed using the following screen.

> | 3G SETTINGS | WIFI | MANAGEMENT | ADVANCED SETTINGS | STATUS Management >Device Settings > Undate Firmware Step 1: Obtain an updated firmware image file from your ISP Step 2: Enter the path to the image file location in the box below or click the "Browse" button to locate the image file Step 3: Click the "Update Firmware" button once to upload the new image file. NOTE: The update process for the Router takes about 2 minutes to complete, and for the 3G modem takes about 10 minutes,<br>and your Router will reboot. Please DO NOT close the Browser and reload/or change the webpage during t Browse. Firmware File Name: Update Firmware

- 1 . Obtain an updated software image file
- 2 . Enter the path and filename of the firmware image file in the Software File Name field or click the Browse button to locate the image file.
- 3 . Click the Update Software button once to upload and install the file.

NOTE: The update process will take about 2 minutes to complete. The Router will reboot and the browser window will refresh to the default screen upon successful installation. It is recommended that you compare the Software Version at the top of the Basic screen (WUI homepage) with the firmware version installed, to confirm the installation was successful.

## 8.2 SNMP

The Simple Network Management Protocol (SNMP) allows a network administrator to monitor a network by retrieving settings on remote network devices. To do this, the administrator typically runs an SNMP management station program such as MIB browser on a local host to obtain information from the SNMP agent, in this case the 3G42W-MB (if SNMP enabled). An SNMP 'community' performs the function of authenticating SNMP traffic. A 'community name' acts as a password that is typically shared among SNMP agents and managers.

| BASIC | 3G SETTINGS | WIFI | MANAGEMENT | ADVANCED SETTINGS | STATUS

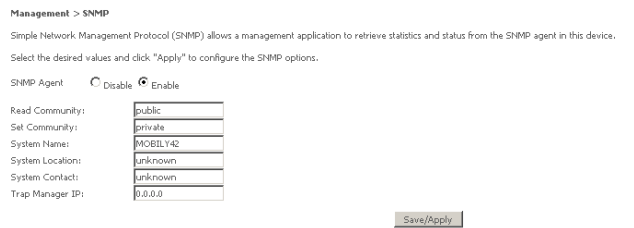

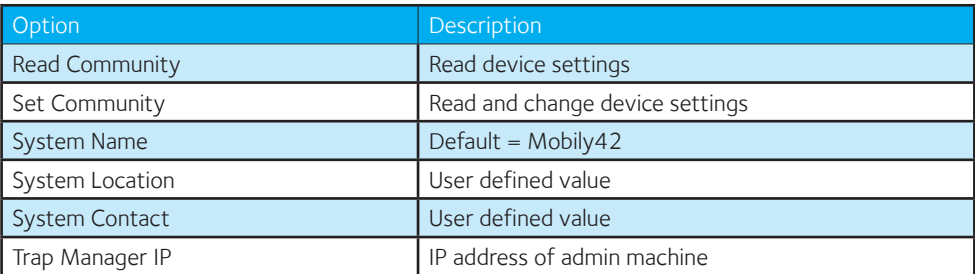

### 8.3 SNTP

This screen allows you to configure the time settings of your Router.

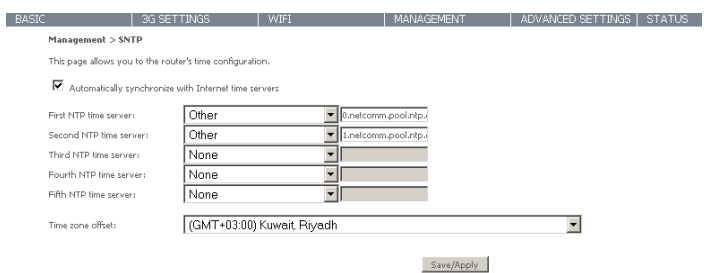

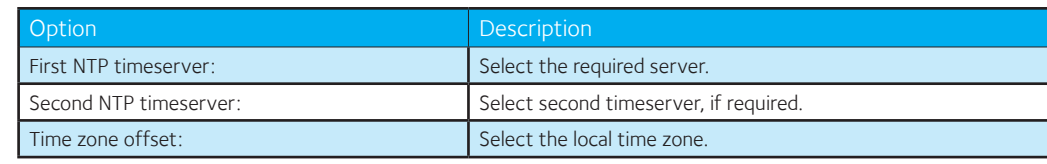

NOTE: SNTP must be activated to use Parental Control.

## 8.4 Access Control

The Access Control option found in the Management drop down menu configures access related parameters in the following three areas:

- Services
- **Passwords**
- Save/Reboot

Access Control is used to control local and remote management settings for your Router.

#### 8.4.1 Services

The Service Control List (SCL) allows you to enable or disable your Local Area Network (LAN) or Wide Area Network (WAN) services by ticking the checkbox as illustrated below. The following access services are available: FTP, HTTP, ICMP, SNMP, SSH, TELNET, and TFTP. Click Apply/ Save to continue.

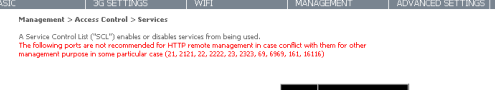

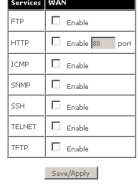

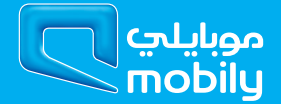

#### 8.4.2 Passwords

The Passwords option configures your Web UI account access password for your Router. Access to the device is limited to the following three user accounts:

- admin is to be used for local unrestricted access control
- support is to be used for remote maintenance of the device
- user is to be used to view information and update device firmware

Use the fields illustrated in the screen below to change or create your password. Passwords must be 16 characters or less with no spaces. Click Apply/Save to continue.

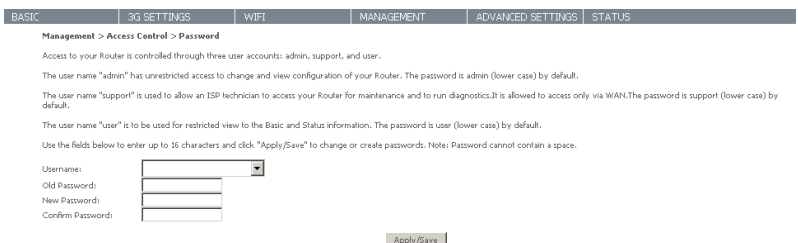

### 8.5Save/Reboot

This function saves the current configuration settings and reboots your Router.

 $\overline{B}$ 

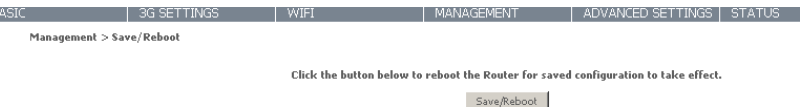

NOTE 1: It may be necessary to reconfigure your TCP/IP settings to adjust for the new configuration. For example, if you disable the Dynamic Host Configuration Protocol (DHCP) server you will need to apply Static IP settings.

NOTE 2: If you lose all access to your web user interface, simply press the reset button on the rear panel for 5-7 seconds to restore default settings.

Advanced Settings

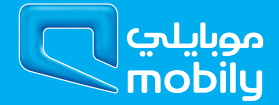

## 9 Advanced Settings

## **9.1 LAN**

This screen allows you to configure the Local Area Network (LAN) interface on your Router.

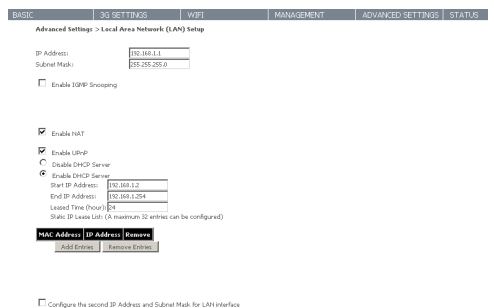

Save/Reboot

See the field descriptions below for more details.

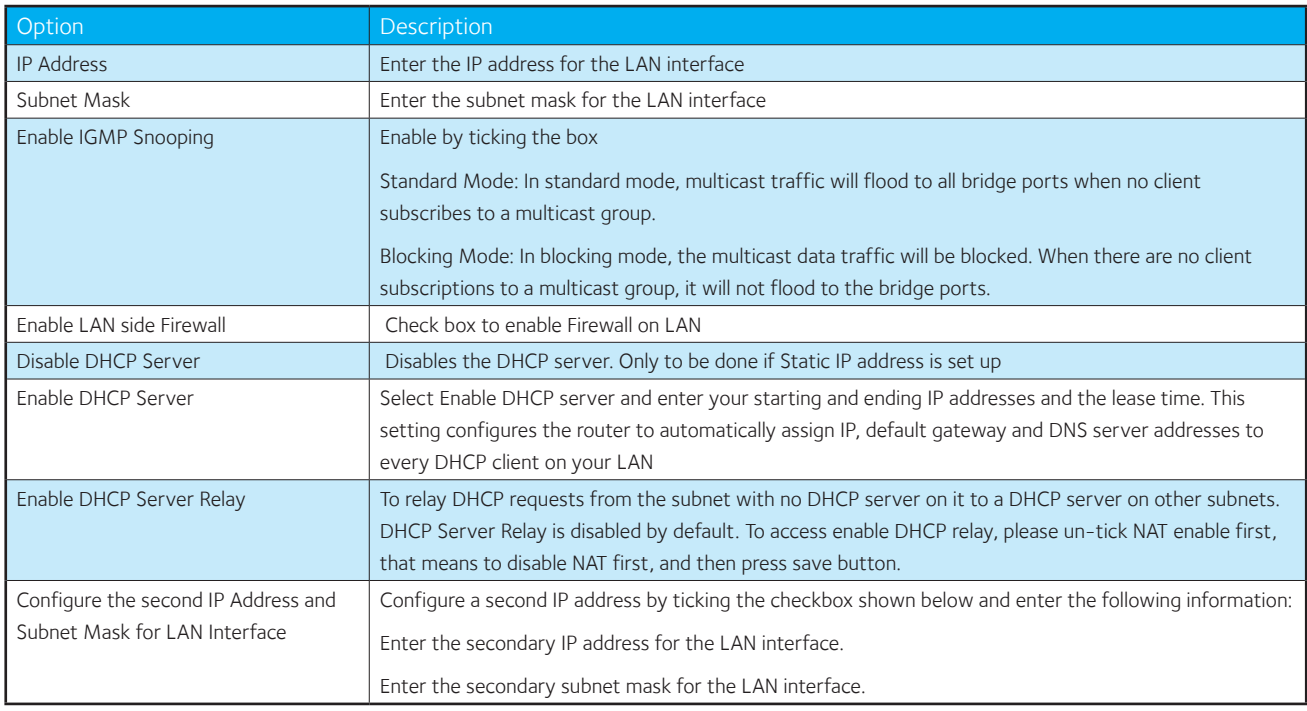

## 9.2 NAT

#### 9.2.1 Port Forwarding

Port Forwarding allows you to direct incoming traffic from the Internet side (identified by Protocol and External port) to the internal server with a private IP address on the LAN side. The Internal port is required only if the external port needs to be converted to a different port number used by the server on the LAN side. A maximum of 32 entries can be configured.

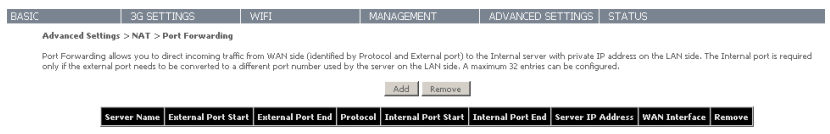

To add a Virtual Server, click the Add button. The following screen will display.

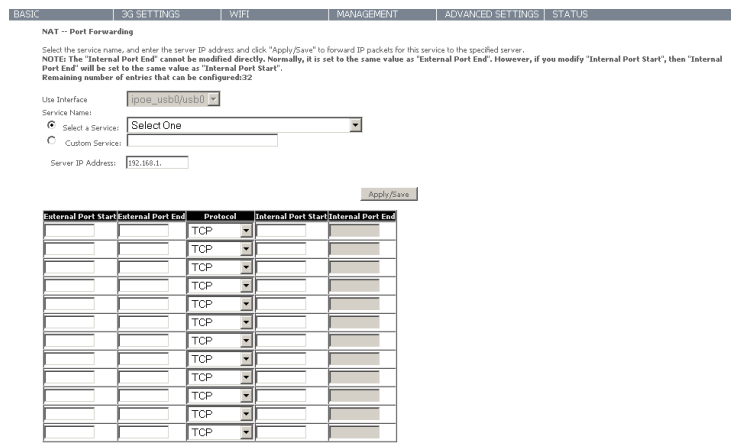

Apply/Save

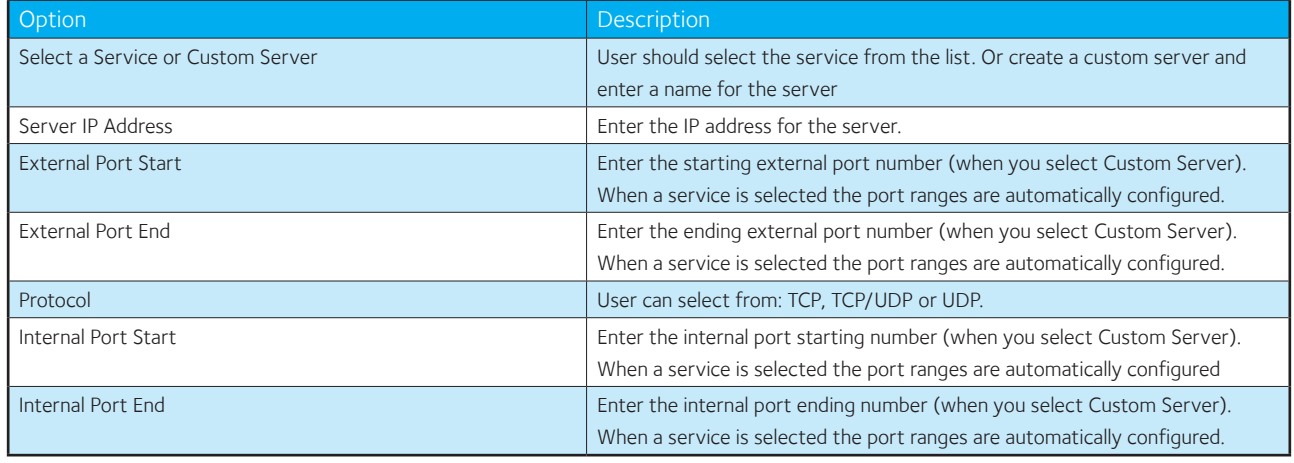

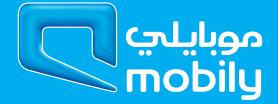

#### 9.2.2 Port Triggering

Some applications require specific ports in the Router's firewall to be open for access by remote parties. Port Triggering opens up the 'Open Ports' in the firewall when an application on the LAN initiates a TCP/UDP connection to a remote party using the 'Triggering Ports'.

The Router allows the remote party from the WAN side to establish new connections back to the application on the LAN side using the 'Open Ports'. A maximum 32 entries can be configured.

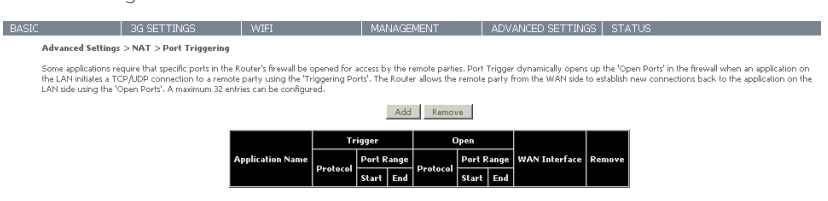

To add a Trigger Port, simply click the Add button. The following will be displayed.

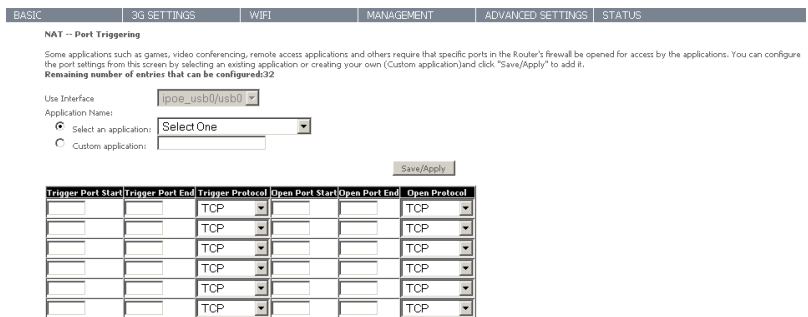

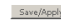

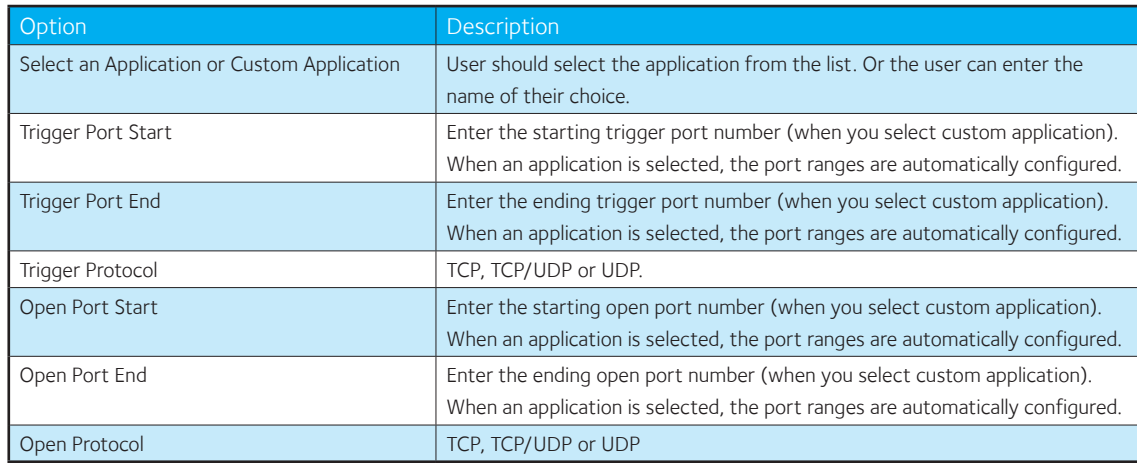

#### 9.2.3 DMZ Host

Your Router will forward IP packets from the Wide Area Network (WAN) that do not belong to any of the applications configured in the Virtual Servers table to the DMZ host computer.

Enter the computer's IP address and click Apply to activate the DMZ host. Clear the IP address field and click Save/Apply to deactivate the DMZ host.

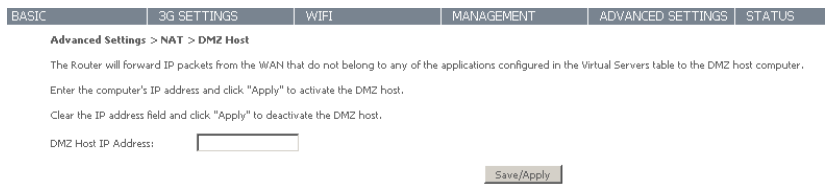

### 9.3 Security

#### 9.3.1 IP Filtering

The IP Filtering screen sets filter rules that limit incoming and outgoing IP traffic. Multiple filter rules can be set with at least one limiting condition. All conditions must be fulfilled before individual IP packets can pass the filter.

#### Outgoing IP Filter

The default setting for Outgoing traffic is ACCEPTED. Under this condition, all outgoing IP packets that match the filter rules will be BLOCKED.

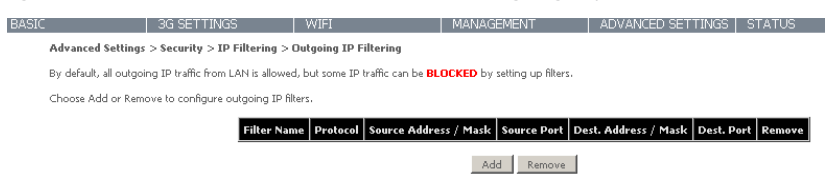

To add a filtering rule, click the Add button. The following screen will display.

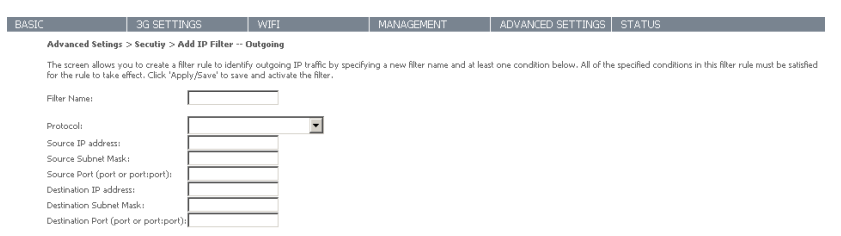

Apply/Save

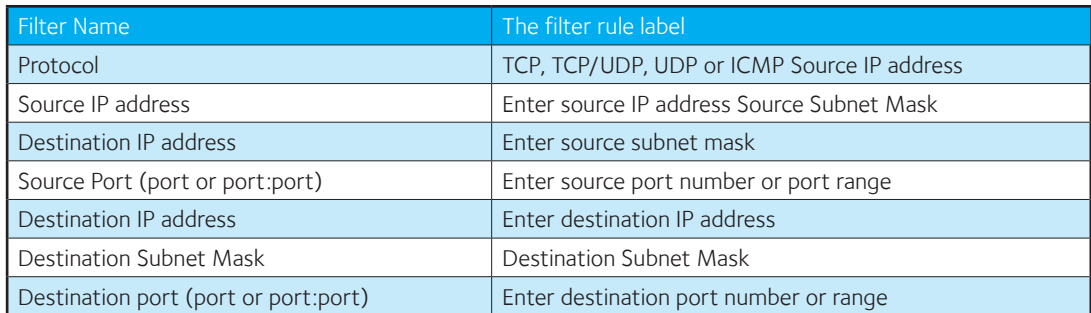

Click Apply/Save to save and activate the filter.

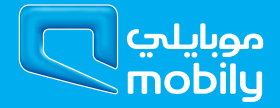

#### Incoming IP Filter

The default setting for all Incoming traffic is BLOCKED. Under this condition only those incoming IP packets that match the filter rules will be ACCEPTED.

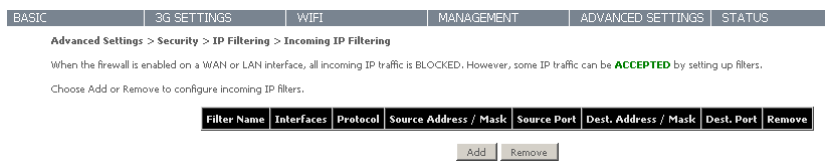

To add a filtering rule, click the Add button. The following screen will display.

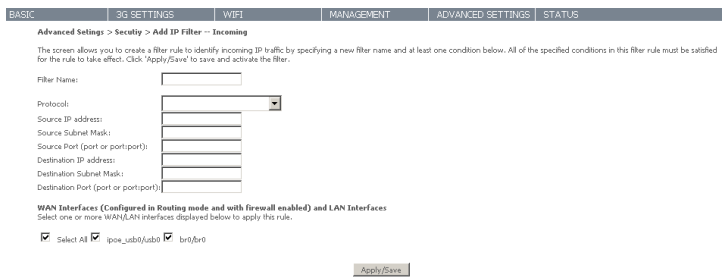

Please refer to the Outgoing IP Filter table for field descriptions.

Click Apply/Save to save and activate the filter.

## 9.4 Parental Control

The Parental Control feature allows you to take advanced measures to ensure the computers connected to the LAN are used only when and how you decide.

#### 9.4.1 Time Restriction

This Parental Control allows you to restrict access from a Local Area Network (LAN) to an outside network through the Router on selected days at certain times. Make sure to activate the Internet Time server synchronization as described in section 8.3 SNTP, so that the scheduled times match your local time.

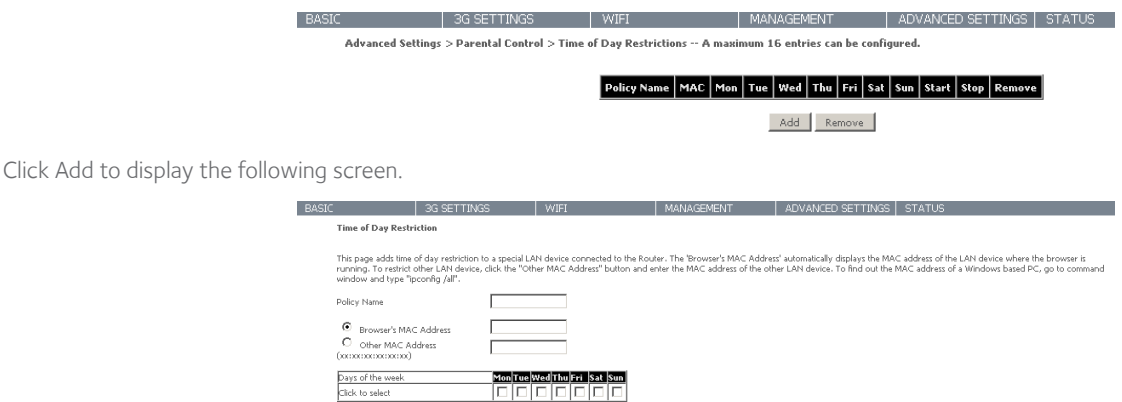

See instructions below and click Apply/Save to apply the settings.

**Start Blocking Time (hh:mm)**<br>Fod Blocking Time (hh:mm)

 $\equiv$ 

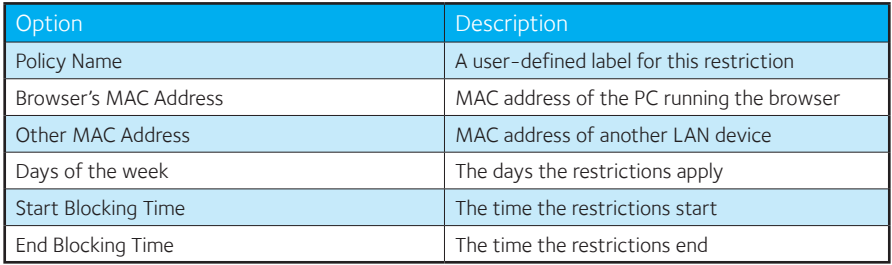

Save/Annhr

#### 9.4.2 URL filter

With the URL filter, you are able to add certain websites or URLs to a safe or blocked list. This will provide you added security to ensure any website you deem unsuitable will not be able to be seen by anyone who is accessing the Internet via the BB@work.

Simply check To Block or To Allow and then click Add to enter the URL you wish added to a list

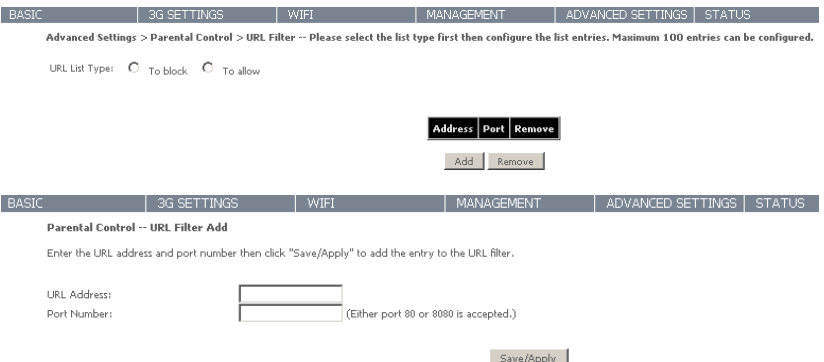

Once you have chosen to add a URL to the list you will be prompted to enter the address. Simply type it in and select Apply/Save.

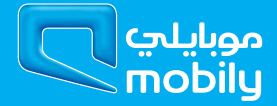

## 9.5 Routing

Static Route and Dynamic Route settings can be found in the Routing link.

#### 9.5.1 Static route

The Static Route screen displays the configured static routes.

Click the Add or Remove buttons to change settings.

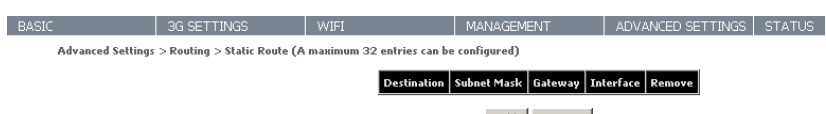

Add Remove

Click the Add button to display the following screen.

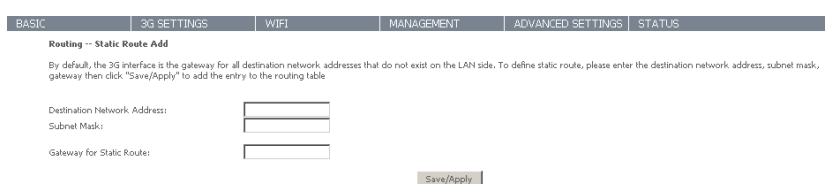

Enter Destination Network Address, Subnet Mask. Then click Apply/Save to add the entry to the routing table.

#### 9.5.2 Dynamic route

To activate this option, select the Enabled radio button for Global RIP Mode.

Ï

To configure an individual interface, select the desired RIP version and operation, followed by placing a check in the Enabled checkbox for that interface. Click Apply/Save to save the configuration and to start or stop dynamic routing.

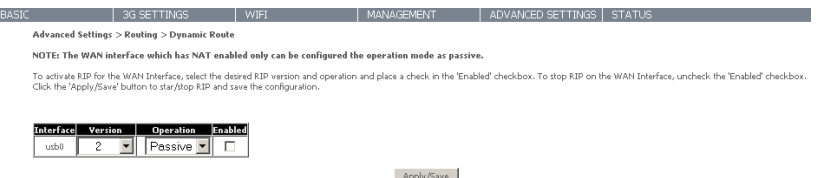

### 9.6 DNS

#### 9.6.1 DNS server

This page allows you to enable automatic DNS from the ISP or specify your own DNS server address manually.

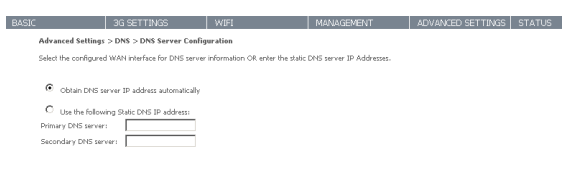

#### 9.6.2 Dynamic DNS

The Dynamic DNS service allows a dynamic IP address to be aliased to a static hostname in any of a selection of domains, allowing the router to be more easily accessed from various locations on the Internet.

Save/Apply

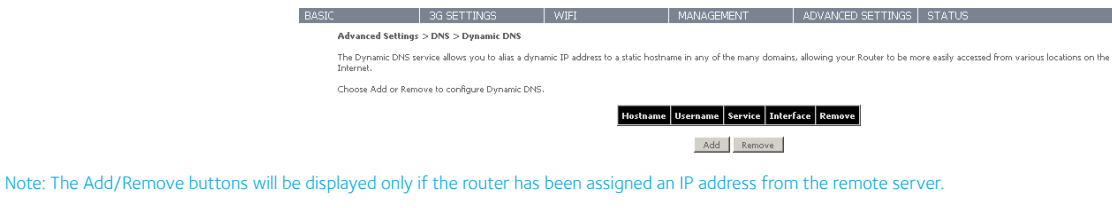

To add a dynamic DNS service, click the Add button and this screen will display.

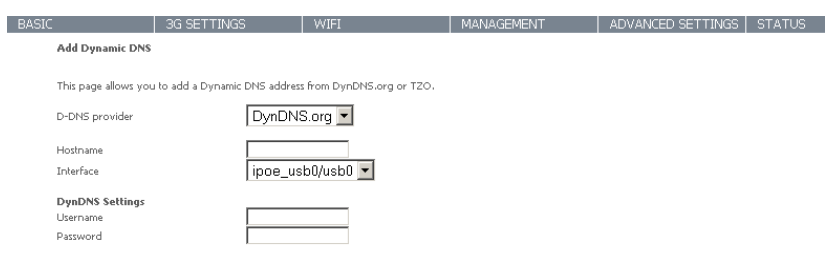

Apply/Save

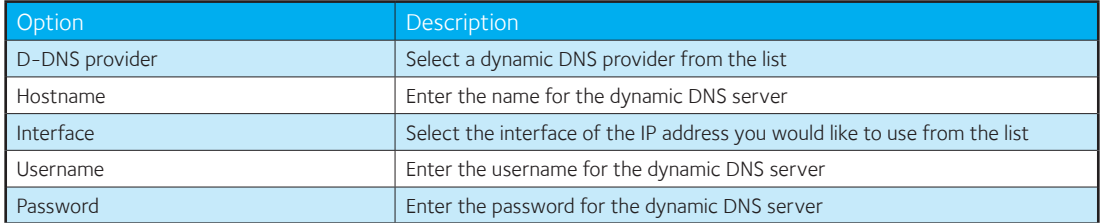

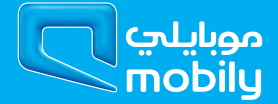

### 9.7 Print Server

This page allows you to enable/disable the USB port of the BB@work to be used as a print server.

After enabling Print server functionality, you can set your printer name as well as the make and model to provide an easier way to identify the printer.

Please see Appendix A for more details on setting up your router to work with Print Server functionality.

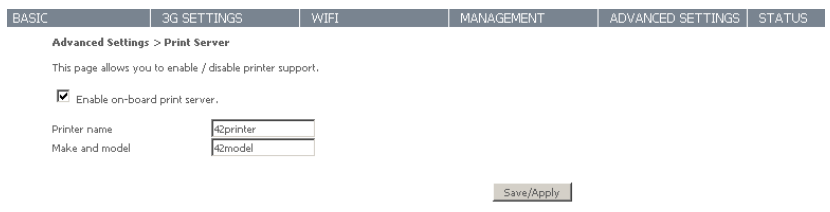

## 9.8 USB Storage

This page allows you to enable/disable the USB port of the BB@work to be used as a mass storage server.

Please see Appendix B for more details on setting up your router to work with Storage Server functionality.

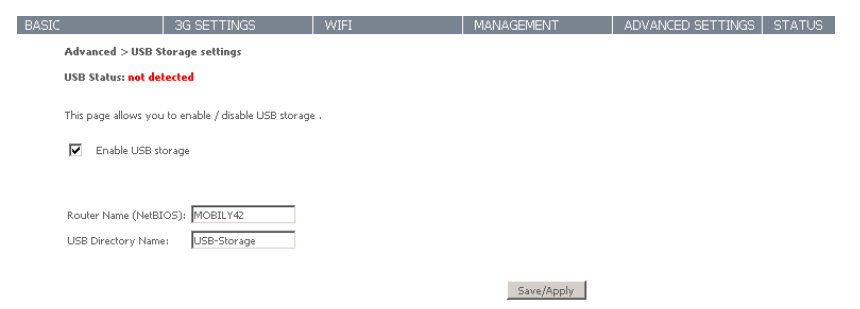

## **STATUS**

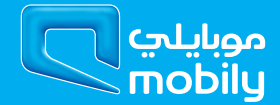

## 10 Status

The Status menu has the following submenus:

- Diagnostics
- System Log
- 3G network
- Statistics
- Route
- ARP
- DHCP

## 10.1 Diagnostics

The Diagnostics menu provides feedback on the connection status of the device. The individual tests are listed below. If a test displays a fail status:

- 1 . Click on the Help link
- 2 . Now click Re-run Diagnostic Tests at the bottom of the screen to re-test and confirm the error
- 3 . If the test continues to fail, follow the troubleshooting procedures in the Help screen.

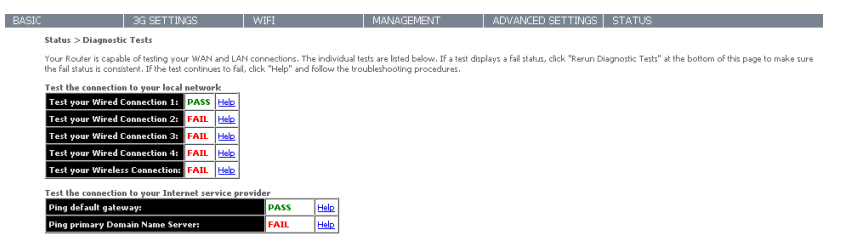

Rerun Diagnostic Tests

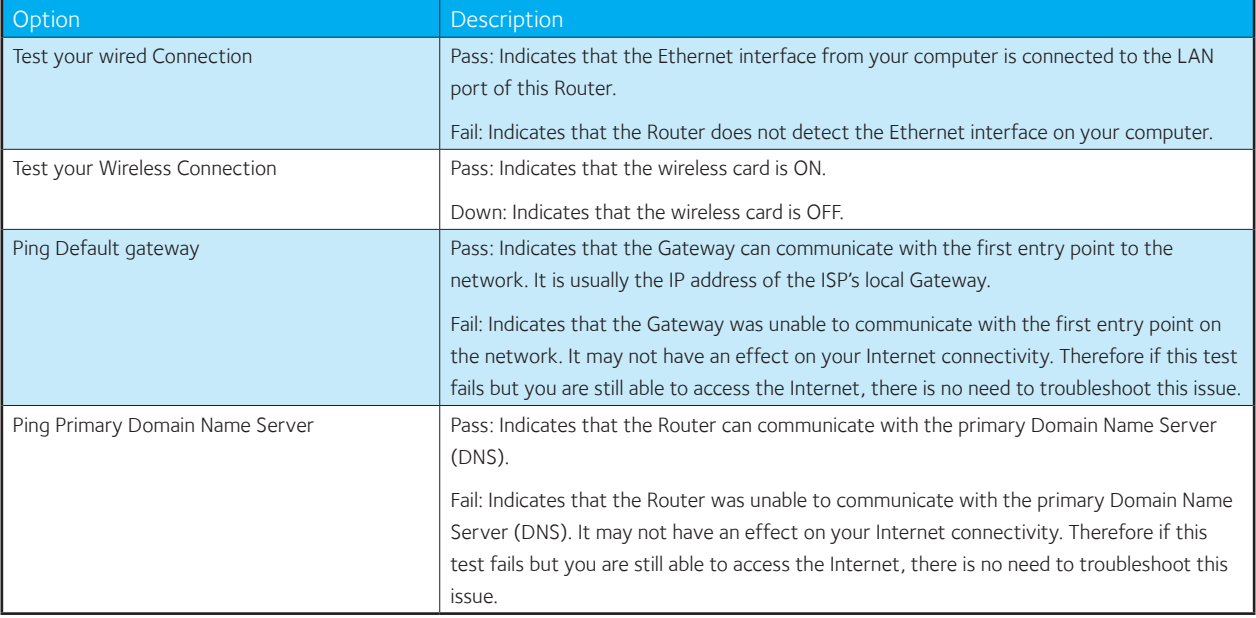

## 10.2 System Log

This function allows you to view system events and configure related options. Follow the steps below to enable and view the System Log.

1: Click Configure System Log to continue.

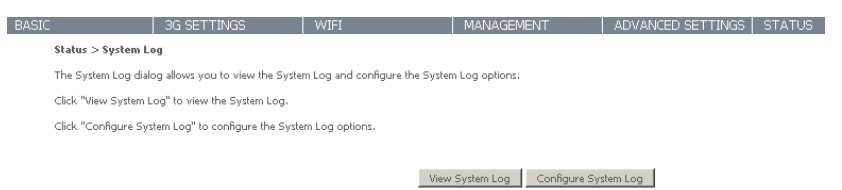

2: Select the system log options (see table below) and click Apply/Save.

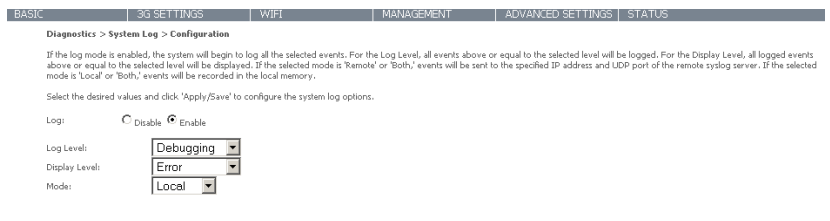

Back Apply/Save

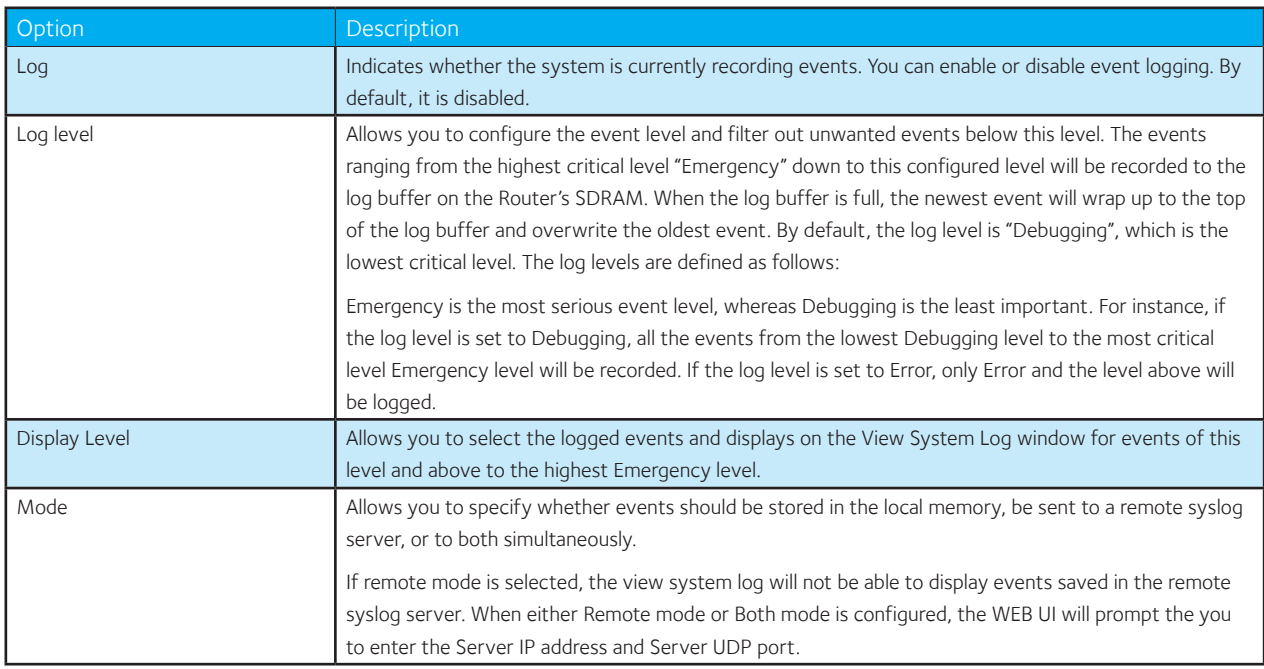

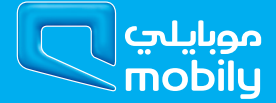

## 10.3 3G Network

Select this option for detailed status information on your Routers 3G connection

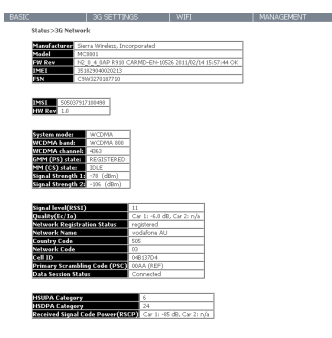

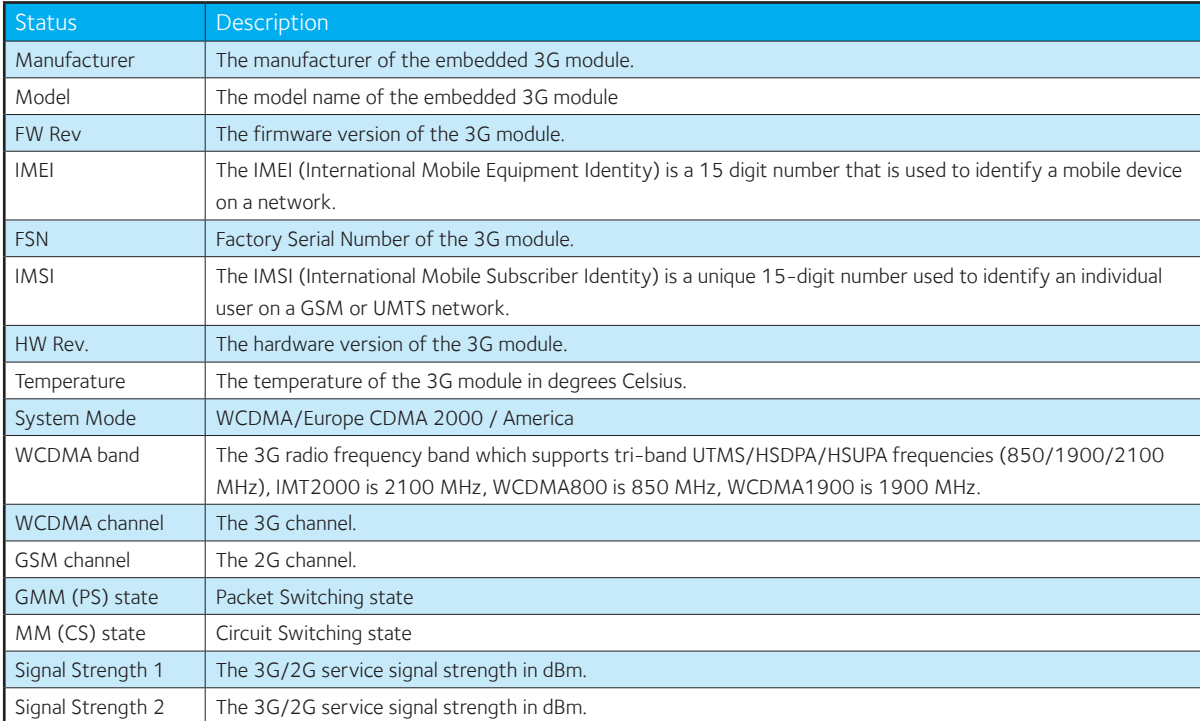

## 10.4 Statistics

These screens provide detailed information for the:

- Local Area Network (LAN)
- 3G Interfaces

NOTE: These statistics page refresh every 15 seconds.

#### 10.4.1 LAN

This screen displays statistics for the Ethernet and Wireless LAN interfaces

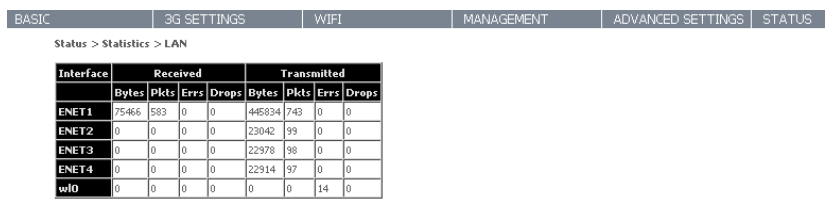

Reset Statistics

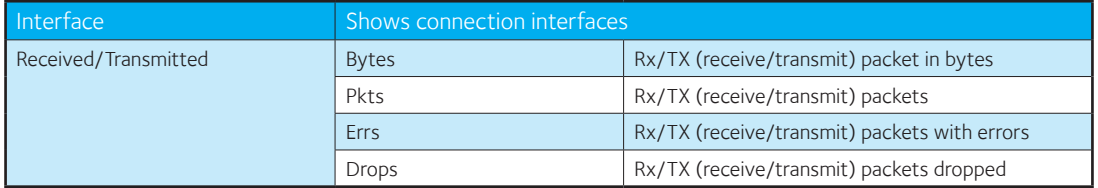

#### 10.4.2 3G Network

This page displays the inbound and outbound statistics of the 3G network

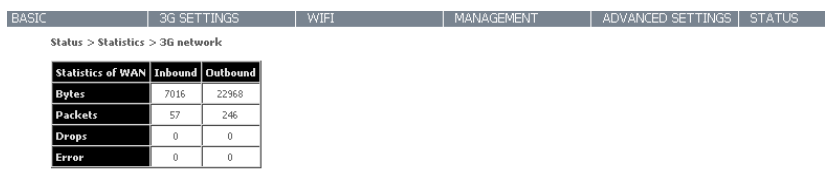

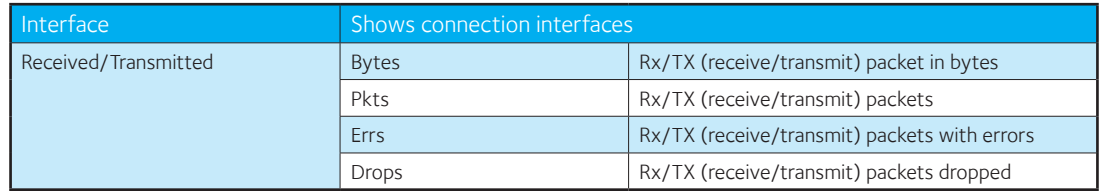

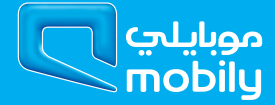

### 10.5 Route

Select Route to display the network routes configured on the Router has found.

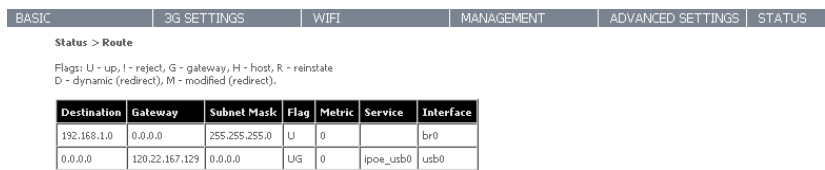

## 10.6 ARP

Click ARP to display the ARP information.

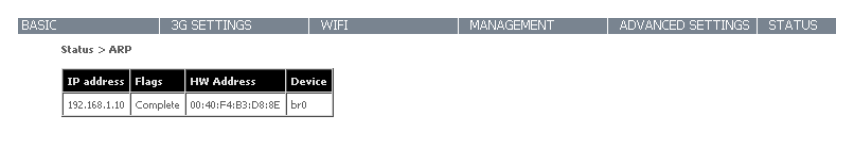

## 10.7 DHCP

Click DHCP to display the DHCP information.

BASIC 3G SETTINGS | WIFI | MANAGEMENT | ADVANCED SETTINGS | STATUS

Status > DHCP Leases

Hostname | MAC Address | IP Address | Expires In

### 10.8 PING

Check a connection by entering the IP address

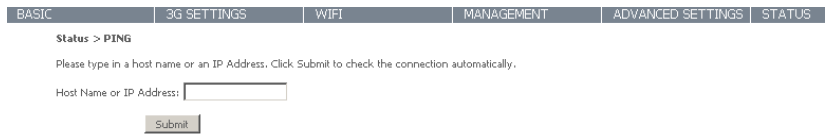

Appendix

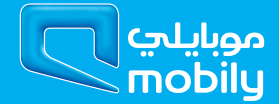

## 11 Appendix A: Print Server

These steps explain the procedure for enabling the Print Server.

1 . Select "Print Server" from the Advanced Settings menu in the Web User Interface.

Select the Enable on-board print server checkbox and enter the Printer name and the Make/ model

NOTE: The Printer name can be any text string up to 40 characters. The Make and model can be any text string up to 128 characters.

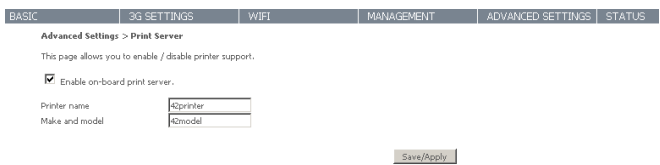

## 11.1For Windows Vista/7

These steps explain the procedure for enabling the Printer Server.

1 . Go to the control panel, and select 'Printers' if you are using Windows Vista or select "Devices and Printers" if you are using Windows 7.

Once in the 'Printers' page, click the 'Add a printer' button as shown below.

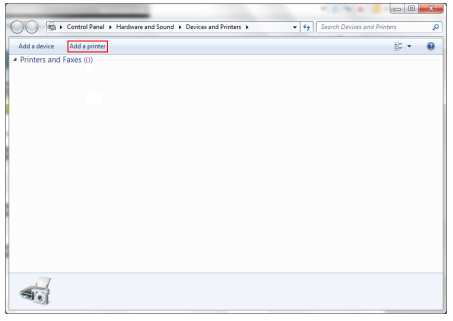

2 . Select 'Add a network, wireless or bluetooth printer'

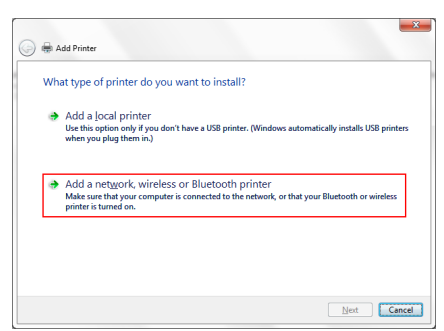

3 . Click on the radio-button labelled 'Select a shared printer by name', and type

"http://192.168.1.1:631/printers/42printer" in the box below. Click 'Next'.

NOTE: The PrinterName must be the same as the printer name entered into the Printer section of BB@work's user interface.

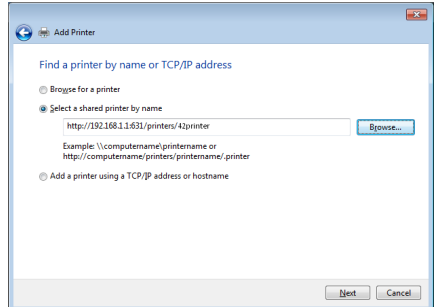

- 4 . Next, select the driver that came with your printer. Browse through the list to select your printer driver, or click 'Have Disk' if you have your printer driver installation media.
- 5 . Choose whether you want this printer to be the default printer, and then click 'Next'.

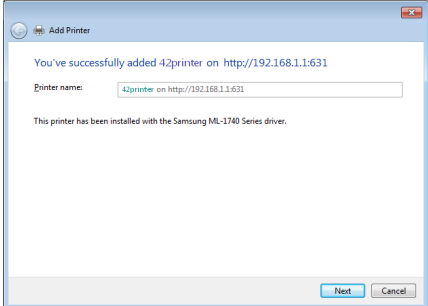

6 . Click 'Finish'. Your device is now configured and ready for use.

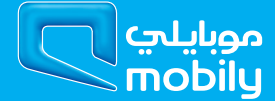

## 11.2 For MAC OSX

These steps explain the procedure for enabling the Printer Server.

l.

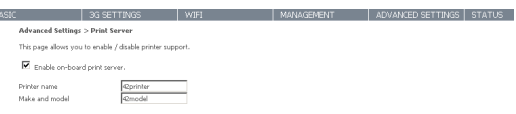

Save/Apply

- 1 . Click on the Apple menu, select System Preferences.
- 2 . In the System Preference menu click on the Print & Fax.

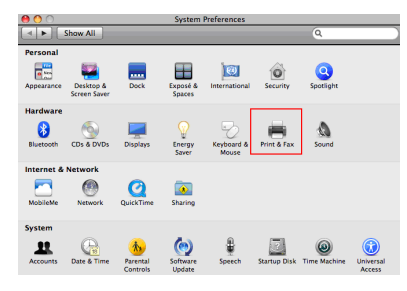

3 . Click the + button to add your printer.

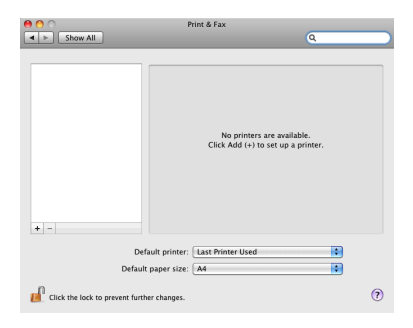

- 4 . Mouseover to the Protocol drop down list and select Internet Printing Protocol IPP
- 5 . In the Address field, type "192.168.1.1:631"
- 6 . In the Queue field, type "/printers/{PrinterName}"

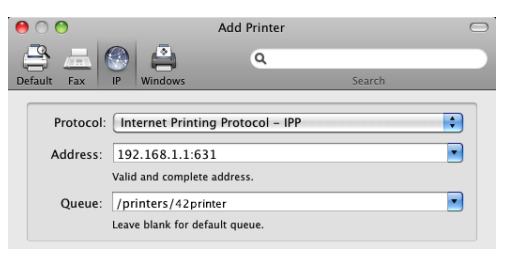

NOTE: {PrinterName} must be the same as the printer name entered into the Printer section of the BB@work's user interface.

7 . From the Print Using drop down list, select your corresponding printer driver.

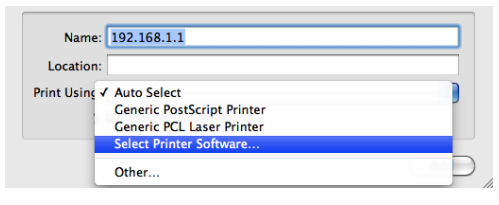

8 . Click Add and check the printer status.

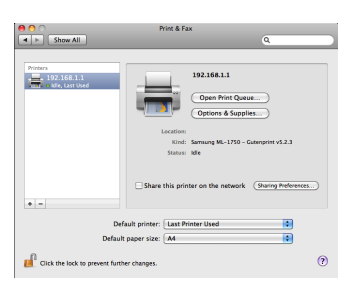

## 12 Appendix B: Samba Server

## 12.1 For Windows Vista/7

- 1 . Open a web-browser (such as internet Explorer, Firefox or Safari)
- 2 . Type in the address \\ "NetbiosName"\ "DirectoryName" \ (eg \\MOBILY42 \USB-Storage)

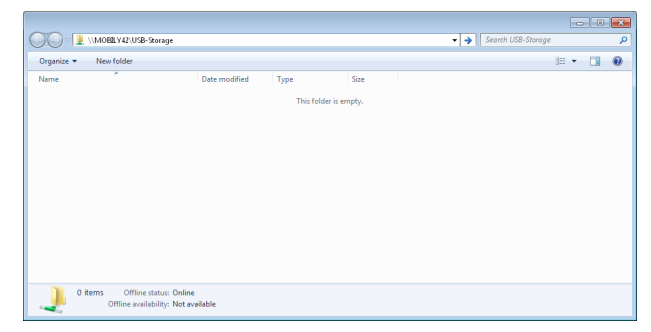

Note: There are no username and password required to access the USB drive, the user will be able to read/write the folder/files in the USB drive.13.2 For MAC OSX

## 12.2 For MAC OSX

- 1 . Click the finder icon in the Dock.
- 2 . Choose Connect to Server from the Go menu.
- 3 . In the address field of the Connect to Server dialog, type in the URL Smb:// "NetbiosName"/"DirectioryName" (eg Smb:// MOBILY42/USB-Storage) )

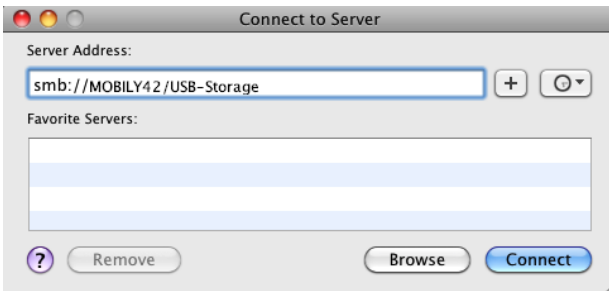

4 . Select Connect to connect your USB driver.

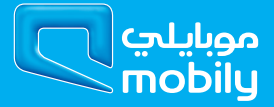

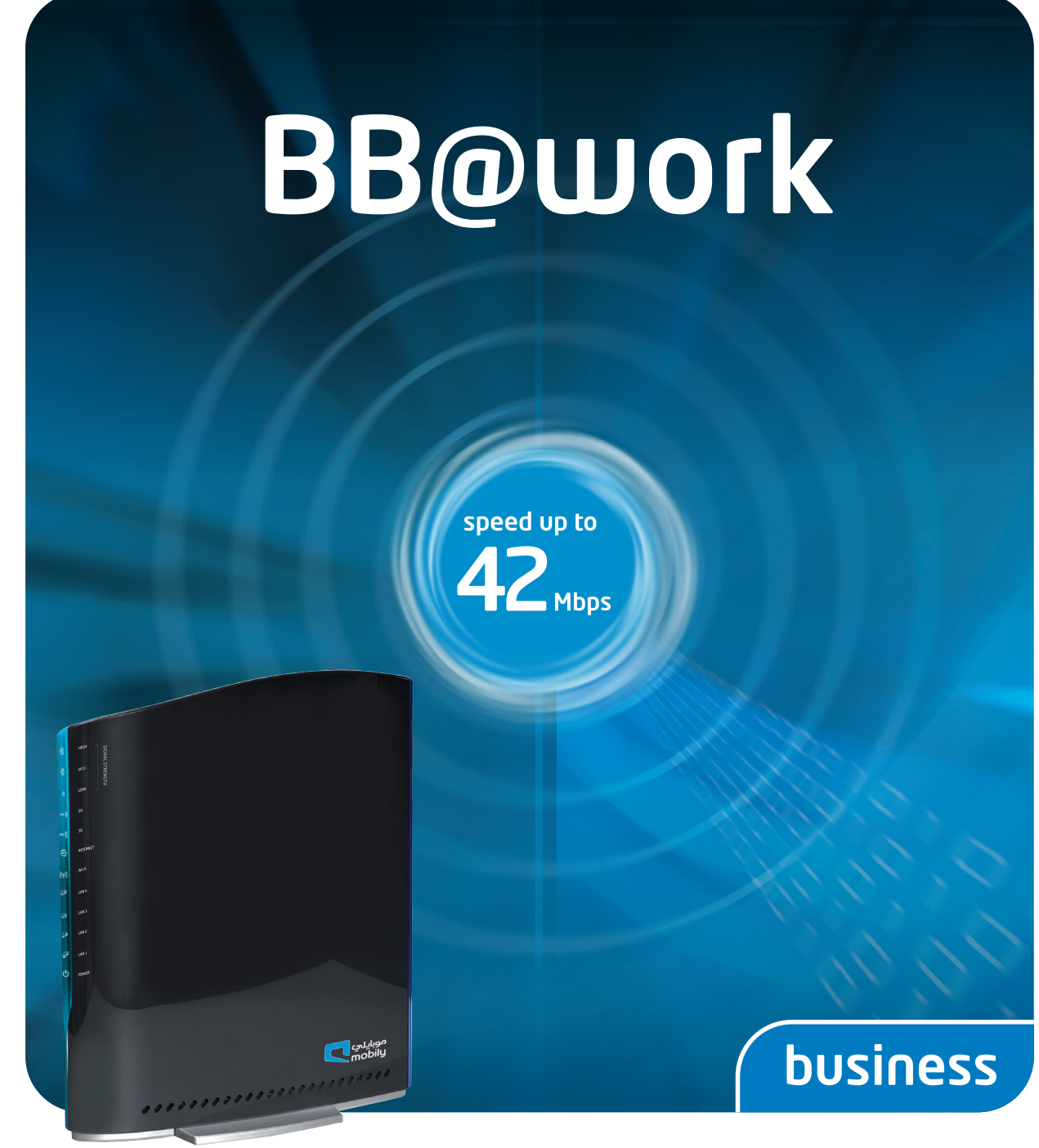

## **USer manual**

### mobily... my world, my choice

customer service: 056-010-1100 | business.sales@mobily.com.sa

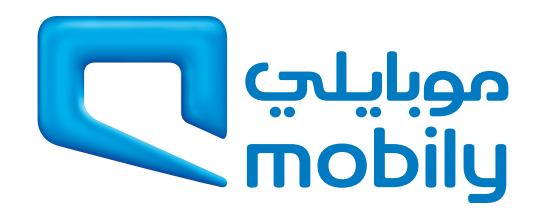